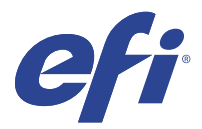

# EFI IQ

O EFI IQ é um conjunto de aplicativos na nuvem para fornecedores de serviços de impressão.

Os aplicativos da plataforma de nuvem do EFI IQ simplificam e aperfeiçoam as operações de impressão. É possível reduzir o tempo de inatividade e maximizar a produtividade monitorando sua impressoras remotamente. O EFI IQ fornece dados analíticos de produção de impressão para que você possa tomar decisões mais inteligentes e beminformadas.

O EFI IQ conta com os seguintes aplicativos em nuvem:

**•** EFI Cloud Connector

Conectar impressora ao EFI IQ.

**•** EFI ColorGuard

Obtenha qualidade de cor consistente e precisa em seus dispositivos Fiery Driven com um processo simplificado de verificação de cores.

**Nota:** É possível ativar o EFI ColorGuard com uma assinatura.

**•** IQ Manage

Gerencie suas impressoras sincronizando recursos, verificando a conformidade e monitorando o status do dispositivo.

**Nota:** É possível ativar o IQ Manage com uma assinatura.

**•** EFI Go

Verifique o status da impressora, analise as tarefas enviadas e visualize o histórico em qualquer lugar.

**•** IQ Insight

Maximize a utilização e lucre com suas impressoras usando o rastreio preciso de produção.

**•** IQ Notify

Assine relatórios de produção e alertas planejados para eventos de bloqueios de produção.

# Dispositivos compatíveis

O EFI IQ é compatível com Fiery servers que executam o software de sistema Fiery FS150/150 Pro e versões posteriores.

# Fazer login no EFI IQ

Um endereço de e-mail válido é necessário para verificar uma nova conta do EFI IQ.

O EFI IQ é um conjunto de aplicativos na nuvem para fornecedores de serviços de impressão.

- **1** Em seu navegador, vá para [https://iq.efi.com.](https://iq.efi.com)
- **2** Clique em Fazer o logon.
- **3** Digite suas informações nos campos de texto.

**Nota:** Os campos de texto necessários são marcados com um asterisco.

- **4** Clique em Fazer o logon. O EFI IQ enviará um e-mail de verificação para o seu endereço de e-mail.
- **5** Para verificar o endereço de e-mail, abra o e-mail de verificação e siga as instruções.

**Nota:** Se você não recebeu um e-mail de verificação, verifique as pastas de spam e/ou lixo eletrônico.

- **6** Faça login na conta do EFI IQ com suas credenciais.
- **7** Siga as instruções na tela para conectar suas impressoras ao EFI IQ. Para obter mais informações sobre como conectar uma impressora usando o EFI Cloud Connector, consulte [EFI](#page-11-0) [Cloud Connector](#page-11-0) na página 12.

## IQ Dashboard

É possível ver o IQ Dashboard depois de fazer logon no aplicativo da web EFI IQ.

No IQ Dashboard, é possível:

- **•** Exibir o resumo de hoje de todas as impressoras com os seguintes detalhes:
	- **•** Total de dispositivos: todas as impressoras registradas no EFI IQ.
	- **•** Dispositivos com erro: número de impressoras que estão atualmente em um estado de erro.
	- **•** Dispositivos off-line: número de impressoras que estão atualmente off-line.
	- **•** Tarefas impressas: número de tarefas impressas em todas as impressoras.
	- **•** Total de usuários: número de usuários registrados na conta do EFI IQ.
	- **•** Utilização: a utilização cumulativa de todas as impressoras em uma barra horizontal que exibe o tempo de utilização com base em diferentes status da impressora, como inativa, com erro, imprimindo, desconectada e assim por diante.
- **•** Acesse os seguintes aplicativos em nuvem:
	- **•** EFI ColorGuard
	- **•** IQ Insight
	- **•** IQ Manage
	- **•** IQ Notify
- **•** Visualize o resumo de hoje de todas as impressoras com seu status atual e detalhes de uma das seguintes maneiras:
	- **•** Visualização de grade: é a visualização padrão no IQ Dashboard. É possível acessar a visualização de grade do resumo da impressora clicando em .

Cada grade exibe uma impressora individual com o status atual e as seguintes propriedades de impressão:

- **•** Tarefas impressas: número de tarefas impressas por impressora.
- **•** impressões: número de páginas impressas de todas as tarefas impressas.
- **•** Impressões em cores: número de páginas em cores impressas em todas as tarefas de impressão.
- **•** Impressões em preto e branco: número de páginas em preto e branco impressas em todas as tarefas de impressão.

É possível selecionar uma grade para visualizar detalhes adicionais da impressora listada.

• Visualização de lista: é possível acessar a exibição de lista do resumo da impressora clicando em  $\equiv$ 

A visualização de lista exibe todas as impressoras junto com outros detalhes da impressora, como nome, modelo, IP endereço, status do EFI Cloud Connector, status do dispositivo e assim por diante.

Você pode selecionar uma impressora na lista suspensa Todos os dispositivos. Também é possível pesquisar uma impressora digitando o nome, modelo, endereço IP, status do EFI Cloud Connector ou status do dispositivo na caixa de Pesquisa.

Você pode selecionar uma linha da lista para visualizar detalhes adicionais da impressora listada.

## Alterar aplicativo ativo

Altere o aplicativo ativo no EFI IQ.

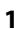

No site do EFI IQ, clique em .

**2** Selecione o aplicativo desejado. O aplicativo selecionado é aberto na guia atual.

## Mudança de contas

Mude para outras contas de empresa atribuídas a um usuário no EFI IQ.

**Nota:** O recurso de mudança de contas somente é compatível com o aplicativo web EFI IQ.

**1** No site do EFI IQ, clique em  $\circledcirc$ .

**2** Clique no botão Iniciar site ao lado da conta desejada. O IQ Dashboard da conta selecionada aparece na guia atual.

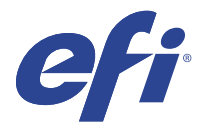

# IQ Admin console

As funções de admin do EFI IQ permitem gerenciar usuários e dispositivos em todos os aplicativos do EFI IQ.

# Adicionar um novo usuário

Adicione um novo usuário ao EFI IQ. O acesso ao Console de administração requer a assinatura como administrador.

**1**

No EFI IQ, clique em **20** para acessar o Console do administrador.

- **2** Clique em Usuários.
- **3** Clique em Adicionar novo usuário.
- **4** Digite o Endereço de e-mail, o Nome e o Sobrenome.
- **5** Selecione a função do usuário.
	- **•** O Administrador tem acesso a todas as impressoras e funções de administrador do EFI IQ.
	- **•** O Operador tem acesso a impressoras atribuídas por um administrador e não tem acesso às funções de administrador do IQ Manage e do EFI IQ.
	- **•** O Suporte tem credenciais do EFI IQ com acesso a uma ou mais contas do EFI IQ e acesso a funções do administrador.

**Nota:** O EFI Go exibirá impressoras atribuídas a um usuário e conectadas a uma conta do EFI IQ.

- **6** Clique em Avançar.
- **7** Se solicitado, selecione um grupo de usuários, coleções de dispositivos ou dispositivos individuais para o usuário e clique em Concluído.

Um e-mail de ativação será enviado ao novo usuário.

# Adicionar um novo grupo de usuários

Adicione um novo grupo de usuários à sua conta do EFI IQ.

**1**

No EFI IQ, clique em  $\mathcal{E}_{\bullet}$  para acessar o Console do administrador.

- **2** Clique em Grupos.
- **3** Clique em Adicionar novo grupo.
- **4** Digite o Nome do novo grupo.
- **5** Opcional: digite uma Descrição para o novo grupo.
- **6** Clique em Avançar.
- **7** Marque as caixas de seleção dos usuários, coleções de dispositivos e dispositivos individuais que você deseja adicionar ao grupo e clique em Próximo.
- **8** Clique em Concluído.

## Adicionar usuários a um grupo

Adicionar usuários a grupos no EFI IQ.

As contas de usuário devem ser criadas antes de tentar adicioná-las a um grupo de usuários.

Os grupos de usuários devem ser criados para que os usuários possam ser adicionados.

**Nota:** Somente os operadores podem ser adicionados a grupos de usuários.

- **1** No EFI IQ, clique em **20** para acessar o Console do administrador.
	- **2** Clique em Usuários.
	- **3** Marque a caixa de seleção de cada usuário que você deseja adicionar a um grupo específico.
	- **4** Clique em Adicionar ao grupo.
	- **5** Selecione o grupo de usuários desejado.
	- **6** Clique em Concluído.

# Excluir um usuário

Exclua um usuário do EFI IQ.

- **1** No EFI IQ, clique em  $\mathcal{E}_{\bullet}$  para acessar o Console do administrador.
- **2** Clique em Usuários.
- **3**

Clique no ícone mais opções () ao lado do usuário que você deseja excluir.

- **4** Selecione Excluir.
- **5** Na caixa de diálogo Excluir usuário, clique em OK.

## Adicionar um shift

Crie um novo shift com o EFI IQ.

- **1** No EFI IQ, clique em  $\mathcal{E}_{\mathbf{O}}$  para acessar o Console do administrador.
- **2** Clique em Gerente de shift
- **3** Clique em Adicionar novo turno.
- **4** No campo Nome do shift, digite o nome do shift de sua preferência.
- **5** Escolha a Hora de início e a Hora de término de uma das seguintes maneiras:
	- Clique em **e** ajuste a hora.
	- **•** Clique no campo Hora de início ou Hora de término e ajuste a hora.
- **6** Em Dias de folga, selecione os dias para remover do shift.
- **7** Clique em Salvar.

**Nota:** Se o shift atual incluir o mesmo nome ou planejamento como um shift existente, a caixa de diálogo Conflito de shift será exibida.

**8** Clique em Concluído.

## **Excluir um shift**

Excluir um shift do EFI IQ.

- **1** No EFI IQ, clique em  $\overline{c}$  para acessar as funções administrativas.
- **2** Clique em Gerente de shift
- **3**

Clique no ícone mais opções ( ) ao lado do turno que você deseja excluir.

- **4** Selecione Excluir.
- **5** Na caixa de diálogo Excluir turno, clique em OK.

## **Editar um shift**

Editar um shift no EFI IQ.

**1** No EFI IQ, clique em  $\mathcal{E}_{\bullet}$  para acessar as funções administrativas.

- **2** Clique em Gerente de shift
- **3**

```
Clique no ícone mais opções ( ) ao lado do turno que você deseja editar.
```
- **4** Selecione Editar.
- **5** No campo Nome do shift, digite o nome do shift de sua preferência.
- **6** Escolha a Hora de início e a Hora de término de uma das seguintes maneiras:
	- Clique no ícone e ajuste a hora.
	- **•** Clique no campo Hora de início ou Hora de término e ajuste a hora.
- **7** Em Dias de folga, selecione os dias para remover do shift.
- **8** Clique em Salvar.

**Nota:** Se o shift atual incluir o mesmo nome ou planejamento como um shift existente, a caixa de diálogo Conflito de shift será exibida.

**9** Clique em Concluído.

# Exibir detalhes do dispositivo

Exiba detalhes de um dispositivo, como informações do toner, utilização da impressora, detalhes da tarefa e assim por diante.

- **1** No EFI IQ, clique em **Co**para acessar o Console do administrador.
- **2** Clique em Dispositivos. Uma lista de dispositivos registrados aparece.
- **3** Selecione um dispositivo da lista para visualizar detalhes.

## **Parar de rastrear um dispositivo**

Pare o rastreamento de um dispositivo inativo no EFI IQ.

**1**

No EFI IQ, clique em  $\mathcal{C}_{\mathbf{O}}$  para acessar o Console do administrador.

- **2** Clique em Dispositivos.
- **3** Clique na guia Ativo.
- **4**

**1**

Clique no ícone mais opções () ao lado do dispositivo desejado.

- **5** Clique em Parar rastreamento.
- **6** Clique em OK.

## **Começar a rastrear um dispositivo**

Inicie o rastreamento de um dispositivo inativo no EFI IQ.

No EFI IQ, clique em  $\overline{60}$  para acessar o Console do administrador.

- Clique em Dispositivos.
- Clique na guia Inativo.

Clique no ícone mais opções () ao lado do dispositivo desejado.

- Clique em Iniciar rastreamento.
- Clique em OK.

## **Remover um dispositivo**

Remova permanentemente um dispositivo inativo do EFI IQ.

- No EFI IQ, clique em  $\mathcal{C}_{\mathbf{O}}$  para acessar o Console do administrador.
- Clique em Dispositivos.
- Clique na guia Inativo.
- 

Clique no ícone mais opções () ao lado do dispositivo que você deseja remover.

Selecione Remover.

**Nota:** Se você remover um dispositivo permanentemente, deverá entrar em contato com a equipe de suporte do EFI IQ para integrar o dispositivo novamente.

- Clique em Sim.
- Clique em OK.

## Criar uma coleção de dispositivos

Agrupe os dispositivos para simplificar o gerenciamento no EFI IQ.

- No EFI IQ, clique em  $\mathcal{E}_{\bullet}$  para acessar o Console do administrador.
- Clique em Coleção de dispositivos.
- Clique em Nova coleção de dispositivos.
- Digite um Nome e uma Descrição.
- Clique em Avançar.
- Marque a caixa de seleção de cada dispositivo que você deseja adicionar à coleção.

**Nota:** Selecione um modelo de dispositivo para filtrar a lista de dispositivos.

- Clique em Avançar.
- Clique em Concluído.

# <span id="page-8-0"></span>Especificar configurações da empresa

Os administradores podem especificar as configurações de rastreamento da empresa no EFI IQ.

**1** No EFI IQ, clique em  $\mathcal{E}_{\mathbf{Q}}$  para acessar o Console do administrador.

- **2** Clique em Configurações da empresa.
- **3** Selecione ou desmarque a caixa de seleção para as seguintes opções para especificar as configurações:
	- **•** Rastrear nome da tarefa
	- **•** Rastrear nome de usuário
	- **•** Exibir miniatura

**Nota:** Por padrão, todas as configurações são selecionadas. Quando um administrador desativa uma caixa de seleção de configuração, esta não é enviada para a nuvem.

**4** Clique em Salvar.

# Impressoras licenciadas para aplicativos EFI IQ

Os aplicativos EFI IQ, IQ Manage e EFI ColorGuard exigem que uma licença esteja disponível para cada impressora.

O IQ Manage e o EFI ColorGuard fornecem uma avaliação gratuita de 30 dias para a sua conta. A licença de avaliação permite conectar todas as suas impressoras compatíveis durante o período de avaliação. Após o término do período de avaliação de 30 dias, você deve licenciar individualmente cada impressora com um Código de ativação de licença (LAC) para acessar o IQ Manage e o EFI ColorGuard.

**Nota:** Entre em contato com seu fornecedor da EFI para comprar licenças ou renovações de licença do aplicativo EFI IQ.

## **Visualizar licenças**

**1**

Você pode visualizar suas licenças do aplicativo EFI IQ.

No EFI IQ, clique em  $\mathcal{E}_{\bullet}$  para acessar o Console do administrador.

- **2** Clique em Gerenciador de licenças
- **3** Para visualizar as licenças ativadas do EFI IQ, siga um destes procedimentos:
	- **•** Clique em Visualizar todas as minhas licenças.
	- **•** Selecione o aplicativo individual na barra de menu para ver os dispositivos licenciados.

## **Adicionar uma nova licença**

Você pode adicionar uma licença do IQ Manage ou do EFI ColorGuard para suas impressoras.

- **1** No EFI IQ, clique em  $\mathcal{C}_{\bullet}$  para acessar o Console do administrador.
- **2** Clique no Gerenciador de licenças e selecione uma das guias a seguir com base no tipo de licença que você deseja adicionar:
	- **•** IQ Manage
	- **•** EFI ColorGuard
- **3** Clique em Adicionar nova licença.
- **4** Na caixa de diálogo Aplicar nova licença, digite o LAC no campo de texto e, em seguida, clique em Adicionar.
- **5** Clique em Concluído.

Você pode visualizar todas as licenças do IQ Manage ou do EFI ColorGuard clicando em Exibir licenças do IQ Manage ou Exibir licenças do EFI ColorGuard, respectivamente.

## **Atribuir licenças**

Atribuir uma licença às suas impressoras.

**1**

No EFI IQ, clique em  $\mathcal{C}_{\mathbf{O}}$  para acessar o Console do administrador.

- **2** Clique em Gerenciador de licenças
- **3** Selecione uma das seguintes guias com base no tipo de licença que deseja atribuir à sua impressora:
	- **•** IQ Manage
	- **•** EFI ColorGuard
- **4**

Clique no ícone de mais opções () ao lado da impressora que você deseja ativar.

- **5** Selecione Atribuir licença.
- **6** Clique em Concluído. Uma data de validade da licença é exibida na coluna Validade da licença.

Você pode visualizar as informações do LAC de uma impressora individual clicando no ícone de mais opções ( $\qquad \qquad$ ) e selecionando Exibir licença. O nome da impressora licenciada, o LAC e a data de ativação são exibidos na caixa de diálogo que aparece.

## **Remover licenças**

Você pode remover sua licença do IQ Manage ou do EFI ColorGuard atribuída a uma impressora no Gerenciador de licenças.

**1**

No EFI IQ, clique em  $\overline{60}$  para acessar o Console do administrador.

**2** Clique em Gerenciador de licenças

- **3** Selecione uma das seguintes guias com base no tipo de licença que deseja remover da impressora:
	- **•** IQ Manage
	- **•** EFI ColorGuard
- **4**

Clique no ícone de mais opções ( ) ao lado da impressora que você deseja desativar.

- **5** Selecione Remover licença.
- **6** Na caixa de diálogo Desativar licença, clique em Desativar.
- **7** Clique em OK.

Ao remover um LAC do IQ Manage ou do EFI ColorGuard de uma impressora, você pode aplicar a licença a uma

impressora diferente. Em uma impressora sem licença, clique no ícone de mais opções ( ) e selecione Atribuir licença.

<span id="page-11-0"></span>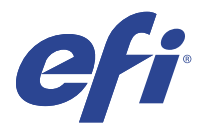

# EFI Cloud Connector

O EFI Cloud Connector conecta suas impressoras aos serviços do EFI IQ.

O EFI IQ é um conjunto de aplicativos na nuvem para fornecedores de serviços de impressão.

Com o EFI Cloud Connector você pode gerenciar, registrar e rastrear suas impressões e conexões aos serviços do EFI IQ e aplicativos da Web.

## Dispositivos compatíveis

O EFI Cloud Connector é compatível com Fiery servers que executam o software de sistema Fiery FS150/150 Pro e versões posteriores.

#### **Pré-requisitos para a área de trabalho do cliente**

A tabela a seguir lista os pré-requisitos mínimos de software e hardware:

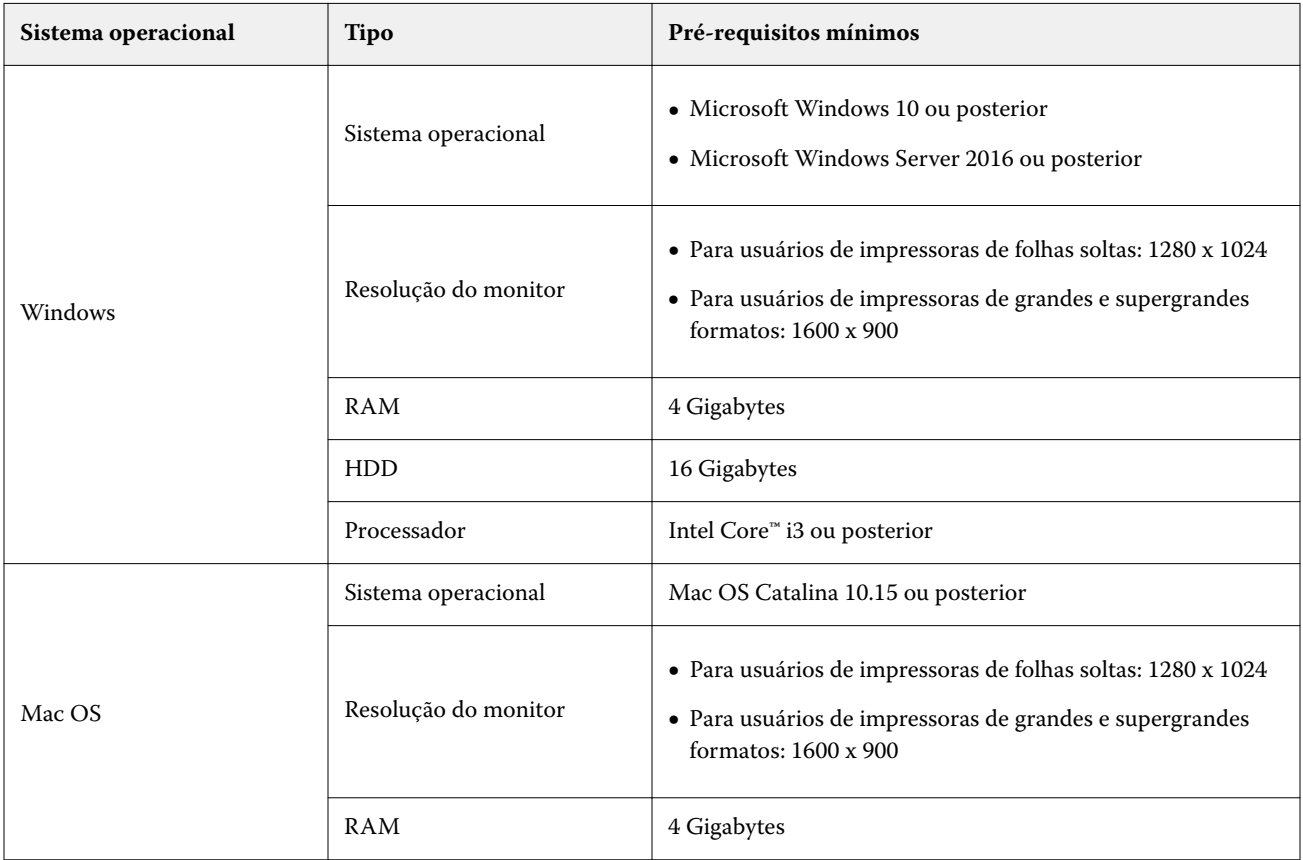

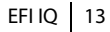

<span id="page-12-0"></span>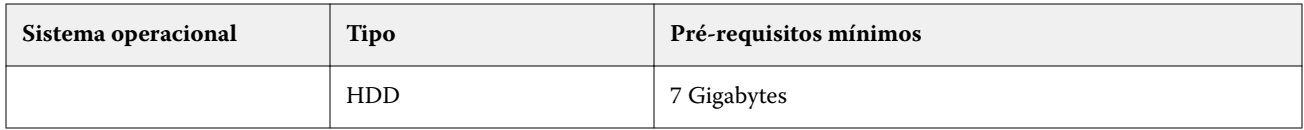

# Instalação

O EFI Cloud Connector para impressoras de folhas soltas Fiery Driven pode ser instalado por meio dos seguintes métodos:

**•** Fiery server

Instale o EFI Cloud Connector em um Fiery server e registre o mesmo servidor com o EFI Cloud Connector instalado.

**•** Área de trabalho do cliente

Instale o EFI Cloud Connector em uma área de trabalho do Windows ou Mac OS e registre no máximo 10 Fiery servers.

**Nota:** Somente uma instância do EFI Cloud Connector pode ser instalada em uma área de trabalho do cliente ou do Fiery server.

#### **A EFI recomenda topologias de rede**

Para obter uma melhor conectividade, a EFI recomenda que você instale o EFI Cloud Connector no Fiery server conectado à internet. Para obter mais informações, consulte Instalar o EFI Cloud Connector em um Fiery server na página 13.

Se o Fiery server não estiver conectado à Internet, a EFI recomenda que você instale o EFI Cloud Connector na área de trabalho do Windows ou do Mac OS que esteja conectada ao Fiery server por meio da Rede de área local (LAN). Para obter mais informações, consulte Instalar o EFI Cloud Connector em uma área de trabalho cliente na página 13.

## **Instalar o EFI Cloud Connector em um Fiery server**

Instale o EFI Cloud Connector em um Fiery server conectado à internet.

- **1** Inicie a Fiery Command WorkStation v6.7 ou posterior.
- **2** Clique em Servidor.
- **3** Selecione EFI IQ > Atualizar servidor Fiery. O download e a instalação do EFI Cloud Connector começa.
- **4** Se o Fiery server estiver pré-instalado com o EFI Cloud Connector, selecione EFI IQ > Conectar ao EFI IQ.

**Nota:** O Fiery servers FS500/500pro e posterior são pré-instalados com o EFI Cloud Connector.

## **Instalar o EFI Cloud Connector em uma área de trabalho cliente**

Instale o EFI Cloud Connector em uma área de trabalho Windows ou Mac OS que esteja conectada à sua Fiery server através da LAN.

- **1** No EFI IQ, clique em  $\mathcal{E}_{\mathbf{Q}}$  para acessar o Console do administrador.
- **2** Clique em Dispositivos.
- **3** Clique em Como adicionar mais impressoras.
- **4** Siga as instruções na tela e responda às perguntas.

**Nota:** Se estiver usando a Fiery Command WorkStation o v6.7 ou posterior, consulte [Instalar o EFI Cloud](#page-12-0) [Connector em um Fiery server](#page-12-0) na página 13.

**5** Clique em Windows ou Mac para fazer o download e instalar a EFI Cloud Connector.

## **Status de rastreamento do EFI Cloud Connector**

A lista a seguir descreve diferentes status de rastreamento de uma impressora no EFI Cloud Connector:

- **•** Ativo: a impressora está enviando ativamente dados para a conta do EFI IQ.
- **•** Em andamento: a impressora está sendo integrada à conta do EFI IQ.
- **•** Duplicar: a impressora já está conectada à conta do EFI IQ por outro EFI Cloud Connector.
- **•** Negado: o EFI IQ negou a solicitação para iniciar o rastreamento.
- **•** Removido: a impressora foi removida da conta do EFI IQ. Entre em contato com a equipe de suporte do EFI IQ para começar a rastrear esta impressora novamente.
- **•** Passivo: o EFI Cloud Connector não está enviando dados para a conta do EFI IQ.

# Configuração dos ajustes do proxy

Defina suas configurações de proxy para se conectar ao EFI IQ através de um firewall via EFI Cloud Connector.

O EFI Cloud Connector e o Fiery server devem estar na mesma rede de proxy.

- **1** Inicie o EFI Cloud Connector de um dos seguintes locais:
	- **•** Windows: Iniciar > Fiery > EFI Cloud Connector
	- **•** Mac OS: Ir > Aplicativos > Fiery > EFI Cloud Connector

**Nota:** Você pode acessar o EFI Cloud Connector em um navegador no [http://localhost:11214.](http://localhost:11214)

- **2** Clique em Definir configurações do proxy.
- **3** Na janela Configurações do proxy, selecione Usar proxy.
- **4** Selecione Automático para Método de segurança de proxy.
- **5** Especifique as seguintes informações nos campos de texto:
	- **•** Nome do servidor do proxy
	- **•** Porta

- **•** Nome de usuário do proxy
- **•** Senha do proxy
- **6** Clique Teste.

Se o teste de configuração de proxy for aprovado, uma mensagem será exibida na janela Configurações do proxy .

**7** Clique em Salvar.

## Registre um Fiery server

Conecte um Fiery server ao EFI IQ com o EFI Cloud Connector.

Cada Fiery server deve estar on-line.

O EFI Cloud Connector deve ser instalado em um sistema que esteja sendo executado ao mesmo tempo que o Fiery servers conectado.

Se o sistema que está hospedando o EFI Cloud Connector estiver desativado, os Fiery servers conectados com o EFI Cloud Connector aparecerá off-line.

- **1** Inicie o EFI Cloud Connector de um dos seguintes locais:
	- **•** Windows: Iniciar > Fiery > EFI Cloud Connector
	- **•** Mac OS: Ir > Aplicativos > Fiery > EFI Cloud Connector

**Nota:** Você pode acessar o EFI Cloud Connector em um navegador no [http://localhost:11214.](http://localhost:11214)

- **2** Clique em Adicionar dispositivo e digite o nome do Fiery server ou o endereço IP.
- **3** Digite a senha do administrador Fiery para o Fiery server e clique em Registrar.
- **4** Clique em Adicionar outro se desejar adicionar outro Fiery server ou clique em **Concluído**.

**Nota:** Você pode adicionar no máximo 10 Fiery servers.

- **5** Digite as informações da conta e a senha do EFI IQ.
- **6** Clique em Entrar.
- **7** Clique em Concluído.

## Interromper o rastreamento de um Fiery server

Pare de rastrear um Fiery server no EFI Cloud Connector para desconectar a impressora relacionada dos serviços do EFI IQ.

**Nota:** Impressoras desconectadas ainda estão registradas no EFI IQ.

- **1** Inicie o EFI Cloud Connector de um dos seguintes locais:
	- **•** Windows: Iniciar > Fiery > EFI Cloud Connector
	- **•** Windows: ícone EFI Cloud Connector da área de trabalho
- **•** Mac OS: Ir > Aplicativos > Fiery > EFI Cloud Connector
- **•** Ubuntu: ícone EFI Cloud Connector da área de trabalho
- **2** Navegue até o Fiery server que deseja remover.

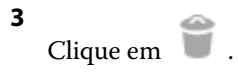

**4** Clique em Sim.

# Desativar o EFI Cloud Connector

Desative o EFI Cloud Connector para desconectar as impressoras listadas no EFI IQ.

**Nota:** Impressoras desconectadas ainda estão registradas no EFI IQ.

- **1** Inicie o EFI Cloud Connector de um dos seguintes locais:
	- **•** Windows: Iniciar > Fiery > EFI Cloud Connector
	- **•** Windows: ícone EFI Cloud Connector da área de trabalho
	- **•** Mac OS: Ir > Aplicativos > Fiery > EFI Cloud Connector
	- **•** Ubuntu: ícone EFI Cloud Connector da área de trabalho
- **2** Clique em seu Nome de usuário.

**Nota:** Seu nome de usuário é o endereço de e-mail anexado à sua conta do EFI IQ.

- **3** Clique em Desativar ECC. O EFI Cloud Connector é reiniciado.
- **4** Feche a janela do EFI Cloud Connector.

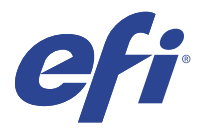

# EFI ColorGuard

O EFI ColorGuard facilita a verificação e mantém cores precisas e consistentes em suas impressoras Fiery Driven.

Com o EFI ColorGuard, você cria planejamentos de verificação ou calibragem de cores que automaticamente alertam os operadores quando é hora de verificar ou calibrar sistemas específicos. Os operadores podem verificar rapidamente e facilmente a cor, e os resultados são carregados automaticamente para que o gerente de produção os analise. Os operadores podem ser notificados sobre quando calibrar. Você pode analisar os detalhes de verificações individuais, comparações de várias impressoras e tendências de verificação ao longo do tempo e planejar calibragens conforme necessário, para garantir que suas impressoras Fiery Driven forneçam uma qualidade de cor consistente.

Para cada impressora, é possível planejar a verificação ou calibragem da reprodução das cores no aplicativo na nuvem EFI ColorGuard. O aplicativo de desktop EFI ColorGuard notificará o operador da impressora quando uma verificação estiver pendente e permitirá que o operador verifique ou calibre a reprodução das cores por meio do fluxo de trabalho do aplicativo de desktop.

No fluxo de trabalho de verificação, o aplicativo de desktop abre o FieryMeasure, que o operador usa para medir a reprodução das cores. Em seguida, o Fiery Verify recebe as medições do FieryMeasure e exibe um resumo dos resultados. O aplicativo de desktop carrega os resultados de verificação no aplicativo na nuvem, onde eles podem ser revisados e analisados.

No fluxo de trabalho de calibragem, o aplicativo de desktop abre o Fiery Calibrator, que o operador usa para recalibrar a reprodução das cores da impressora Fiery Driven. O calibrator usa o FieryMeasure como parte do fluxo de trabalho de calibragem.

O EFI ColorGuard consiste no seguinte:

- **•** Aplicativo na nuvem EFI ColorGuard a <https://iq.efi.com/colorguard/> planeja verificações e calibragens que serão concluídas no aplicativo de desktop EFI ColorGuard e rastreia os resultados da verificação.
- **•** Aplicativo de desktop EFI ColorGuard Notifica os operadores de dispositivos sobre quando verificar ou calibrar a reprodução das cores, imprime e mede a reprodução das cores usando o FieryMeasure, exibe os resultados no Fiery Verify e carrega os resultados da verificação para o aplicativo na nuvem EFI ColorGuard.

# Navegadores e sistemas operacionais compatíveis

O aplicativo na nuvem EFI ColorGuard e compatível com os navegadores listados abaixo. O aplicativo de desktop EFI ColorGuard é compatível com os sistemas operacionais listados abaixo.

#### **Navegadores**

- **•** Google Chrome
- **•** Microsoft Edge
- **•** Mozilla Firefox
- **•** Safari 11 ou posterior

#### **Sistemas operacionais**

**Nota:** O aplicativo de desktop EFI ColorGuard é compatível apenas com sistemas operacionais de 64 bits.

- **•** Mac OS X 10.13 ou posterior
- **•** Microsoft Windows 7, 8.1, 10, 11

## Instrumentos de medição compatíveis com o EFI ColorGuard

O EFI ColorGuard requer um instrumento de medição para medir a impressão e verificar as cores. O EFI ColorGuard é compatível com os instrumentos de medição listados abaixo.

#### **Instrumentos de medição compatíveis**

- **•** EFI ES-1000
- **•** EFI ES-2000
- **•** EFI ES-3000
- **•** EFI ES-6000 (Ethernet)
- **•** EFI ES-6000 (USB)
- **•** X-Rite i1iSis
- **•** X-Rite i1iSis XL
- **•** X-Rite i1Pro
- **•** X-Rite i1Pro 2
- **•** X-Rite i1Pro 3
- **•** X-Rite i1Pro 3+
- **•** X-Rite i1iO
- **•** X-Rite i1iO 2
- **•** X-Rite i1iO3
- **•** X-Rite i1iO 3+
- **•** Barbieri Spectropad (com conexão USB apenas)
- **•** Barbieri Spectro LFP
- **•** Barbieri Spectro LFP qb
- **•** Barbieri Spectro Swing
- **•** Konica Minolta FD-5BT
- **•** Konica Minolta FD-9
- **•** Konica Minolta FD-9 com alimentador de folhas
- **•** Konica Minolta MYIRO-1
- **•** Konica Minolta MYIRO-9
- **•** Konica Minolta MYIRO-9 com alimentador de folhas
- **•** Os seguintes instrumentos de medição em linha são compatíveis apenas com verificação, recalibragem e verificação de referência:
	- **•** Canon iPRC10000VP Series em linha
	- **•** Espectrofotômetro Xerox iGen em linha
	- **•** Xerox Full Width Array
	- **•** Konica Minolta IQ-501
- **•** O seguinte instrumento de medição em linha é compatível apenas com a calibragem:
	- **•** Sensor automático integrado Ricoh

# EFI ColorGuard Painel da loja

Você pode visualizar o Painel da loja do EFI ColorGuard após fazer o logon no aplicativo da web do EFI ColorGuard.

**Nota:** Você pode acessar o Painel da loja de qualquer guia no aplicativo da web do EFI ColorGuard clicando em

## 屳

.

No Painel você pode:

- **•** Exibir informações recentes para predefinições de verificação no Resumo da loja.
- **•** Clique em Download na área de trabalho do EFI ColorGuard para instalar o aplicativo de desktop EFI ColorGuard. (Consulte [Baixe e instale o aplicativo de desktop EFI ColorGuard](#page-29-0) na página 30.)
- **•** Filtre as impressoras de uma das seguintes maneiras:
	- **•** Licenciado
	- **•** Não licenciado
	- **•** Tudo
- **•** Visualize verificações planejadas ou clique em Criar planejamento para criar uma verificação planejada. (Consulte [Criar um planejamento de verificação](#page-24-0) na página 25.)
- **•** Visualize calibragens planejadas ou clique em Criar planejamento para criar uma calibragem planejada. (Consulte [Crie um planejamento de calibragem](#page-25-0) na página 26.)
- **•** Veja as datas de expiração das impressoras licenciadas.
- **•** Clique em Gerenciar licenças para acessar o Gerenciador de licenças para ver opções de licença do EFI ColorGuard. (Consulte [Impressoras licenciadas para aplicativos EFI IQ](#page-8-0) na página 9.)

## **Criar uma predefinição de verificação**

Crie uma predefinição de verificação para especificar a Referência de cor, o Conjunto de tolerâncias e o Conjunto de amostras usados para uma verificação de cor planejada.

Você deve saber:

**•** Referência de cor são as cores de destino com as quais as medidas de amostra são comparadas.

**Nota:** Espaços de cor padrão da indústria, como GRACoL2013 e FOGRA51, compreendem a maioria das seleções de referência de cor.

- **•** Conjunto de tolerâncias são os critérios usados para comparação entre uma referência de cor e uma medida de amostra.
- **•** Conjunto de amostras são amostras de cores impressas para serem usadas como amostra de medição.

**Nota:** Conjuntos de amostra padrão da indústria, como Idealliance Control Wedge 2013, FograMedia Wedge V3 e IT8.7/4, compreendem a maioria das seleções de conjuntos de amostras.

Uma predefinição de verificação é necessária para criar um planejamento de verificação.

**1**

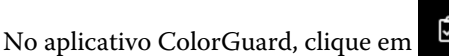

- **2** Crie uma nova predefinição ou duplique uma predefinição existente.
	- **•** Clique em Criar nova predefinição de verificação para criar uma nova predefinição ou
	- Coloque o cursor sobre uma Predefinição de verificação existente e clique em **para duplicar uma** predefinição existente.
- **3** Em Predefinição de verificação, digite o nome da nova predefinição.
- **4** Selecione uma Referência de cor adequada para o fluxo de trabalho de produção de cor que deseja verificar.
	- Como alternativa, clique em para importar uma nova referência de cor. Para obter mais informações, consulte [Importar uma referência de cor](#page-21-0) na página 22.

**Nota:** De preferência, a seleção deve corresponder ao perfil de cor de origem usado para imprimir a tarefa em que a cor está sendo verificada.

- **5** Selecione um Conjunto de tolerâncias apropriado para o fluxo de trabalho de produção de cor que deseja verificar.
	- Como alternativa, clique em **para criar um novo conjunto de tolerâncias ou modificar um existente. Para** obter mais informações, consulte [Criar ou editar um conjunto de tolerâncias](#page-22-0) na página 23.
- **6** Selecione um Conjunto de amostras apropriado para o fluxo de trabalho de produção de cor que deseja verificar.
	- Como alternativa, clique em <sup>†</sup> para importar um novo conjunto de amostras. Para obter mais informações, consulte [Importar conjunto de amostras](#page-23-0) na página 24.
- **7** Clique em Salvar.

## **Editar uma predefinição de verificação**

Modificar uma predefinição de verificação no EFI ColorGuard.

#### **1** No aplicativo EFI ColorGuard, clique em  $\Box$

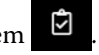

**2** Na guia Predefinições de verificação, coloque o cursor sobre a listagem para selecionar uma predefinição de verificação existente.

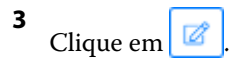

- **4** Na janela Predefinição de verificação, digite o nome preferido no campo Predefinição de verificação.
- **5** Selecione uma Referência de cor adequada para o fluxo de trabalho de produção de cor que deseja verificar.
	- Como alternativa, clique em <sup>†</sup> para importar uma nova referência de cor. Para obter mais informações, consulte [Importar uma referência de cor](#page-21-0) na página 22.

**Nota:** De preferência, a seleção deve corresponder ao perfil de cor de origem usado para imprimir a tarefa em que a cor está sendo verificada.

- **6** Selecione um Conjunto de tolerâncias apropriado para o fluxo de trabalho de produção de cor que deseja verificar.
	- Como alternativa, clique em **para criar um novo conjunto de tolerâncias ou modificar um existente. Para** obter mais informações, consulte [Criar ou editar um conjunto de tolerâncias](#page-22-0) na página 23.
- **7** Selecione um Conjunto de amostras apropriado para o fluxo de trabalho de produção de cor que deseja verificar.
	- Como alternativa, clique em <sup>†</sup> para importar um novo conjunto de amostras. Para obter mais informações, consulte [Importar conjunto de amostras](#page-23-0) na página 24.
- **8** Clique em Salvar.

## **Excluir uma predefinição de verificação**

Excluir uma predefinição de verificação do EFI ColorGuard.

**Nota:** Se uma predefinição de verificação estiver sendo usada atualmente em um planejamento de verificação, não será possível excluir a predefinição de verificação pela guia Predefinições de verificação. Você deve remover as predefinições de verificação dos planejamentos de verificação.

**1**

No aplicativo EFI ColorGuard, clique em **.**■

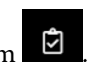

- **2** Na guia Predefinições de verificação, coloque o cursor sobre a listagem para selecionar uma predefinição de verificação existente.
- **3**

Clique em **para excluir uma predefinição de verificação existente.** 

**4** Na caixa de diálogo Excluir predefinição, clique em Sim.

## <span id="page-21-0"></span>**Importar uma referência de cor**

Importe uma referência de cor que você pode usar em predefinições de verificação personalizadas. As predefinições de verificação com referências de cor importadas também podem ser usadas para verificações planejadas.

**1**

No aplicativo EFI ColorGuard, clique em

- **2** Clique na guia Referências de cor.
- **3** Clique em Importar referência de cor.
- **4** Na caixa de diálogo Procurar, navegue até a referência de cor que você deseja importar.
- **5** Clique em Abrir.

## **Renomear uma referência de cor**

Modifique um nome de referência de cor no EFI ColorGuard.

**1** No aplicativo EFI ColorGuard, clique em  $\Box$ 

- **2** Na guia Referências de cor, coloque o cursor sobre a listagem de uma referência de cor existente.
- **3** Clique em  $\sqrt{a}$
- **4** Na janela Renomear referência de cor, digite um nome de sua preferência.
- **5** Clique em OK.

## **Excluir uma referência de cor**

Exclua uma referência de cor personalizada pelo EFI ColorGuard.

**Nota:** Se uma referência de cor personalizada for usada atualmente em uma predefinição de verificação, não será possível excluir a referência de cor pela guia Referências de cor. Você deve remover as referências de cor personalizadas de predefinições de verificação.

**1**

No aplicativo EFI ColorGuard, clique em  $\Box$ 

- **2** Na guia Referências de cor, coloque o cursor sobre o perfil de uma referência de cor existente.
- **3** Clique em **para excluir uma referência cor existente.**
- **4** Na caixa de diálogo Excluir referência de cor, clique em Sim.

#### EFI IQ 23

### <span id="page-22-0"></span>**Criar ou editar um conjunto de tolerâncias**

Um conjunto de tolerâncias define os critérios usados ao comparar as medições com a referência de cor. Você pode escolher se um resultado de verificação que exceda o limite será indicado por um aviso ou uma falha.

Conheça os limites de variação aceitáveis para seu fluxo de trabalho de cores, como:

- **•** Fórmula ΔE
- **•** Limites ΔE gerais
- **•** Limites ΔE de cor primária
- **•** Limites ΔH de diferença de matiz
- **•** Limites de tolerância da diferença de valor de tom
- **•** Limites ΔCh de diferença cromática
- **•** Limites ΔL NPDC
- **•** Limites ΔE de cor especial

**Nota:** Os limites definem os intervalos de tolerância aceitáveis que são calculados para cada critério.

**1**

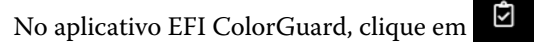

- **2** Na guia Conjuntos de tolerâncias, coloque o cursor sobre a listagem para obter um conjunto de tolerâncias
- **3**

Clique em  $\Box$ 

existente.

- **4** Edite o nome do Conjunto de tolerâncias.
- **5** Selecione uma fórmula ΔE.
- **6** Use as caixas de seleção para selecionar os Critérios de tolerância desejados.
- **7** Insira um Limite para cada critério selecionado.
- **8** Selecione Aviso ou Falha para escolher como cada critério indicará quando uma medida exceder o limite especificado.

#### **Nota:**

- **•** Aviso é apenas informativo e ainda permitirá a aprovação da verificação.
- **•** Falha fará com que a verificação inteira falhe.
- **9** Clique em Salvar.

#### **Renomear um conjunto de tolerâncias**

Modifique um nome de conjunto de tolerâncias no EFI ColorGuard.

**1**

No aplicativo EFI ColorGuard, clique em .

- <span id="page-23-0"></span>**2** Na guia Conjuntos de tolerâncias, coloque o cursor sobre a listagem para obter um conjunto de tolerâncias existente.
- **3** Clique em .
- **4** Na janela Renomear conjunto de tolerâncias, digite um nome de sua preferência.
- **5** Clique em OK.

## **Excluir um conjunto de tolerâncias**

Excluir um conjunto de tolerâncias do EFI ColorGuard.

**Nota:** Se um conjunto de tolerâncias personalizado estiver sendo usado atualmente em uma predefinição de verificação, você não poderá excluir o conjunto de tolerâncias pela guia Conjuntos de tolerâncias. Você deve remover os conjuntos de tolerâncias personalizados das predefinições de verificação.

**1**

No aplicativo EFI ColorGuard, clique em  $\Box$ 

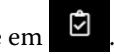

- **2** Na guia Conjuntos de tolerâncias, coloque o cursor sobre a listagem para obter um conjunto de tolerâncias existente.
- **3** Clique em **para excluir um conjunto de tolerâncias existente.**
- **4** Na caixa de diálogo Excluir conjunto de tolerâncias, clique em Sim.

## **Importar conjunto de amostras**

Importe um conjunto de amostras que você pode usar em predefinições de verificação personalizadas. As predefinições de verificação com conjuntos de amostras importados também podem ser usadas para verificações planejadas.

**1**

No aplicativo EFI ColorGuard, clique em

- **2** Clique na guia Conjuntos de amostras.
- **3** Clique em Importar conjunto de amostras.
- **4** Na caixa de diálogo Procurar, navegue até o conjunto de amostras que você deseja importar.
- **5** Clique em Abrir.

#### **Renomear um conjunto de amostras**

Modifique um nome de conjunto de amostras no EFI ColorGuard.

**1**

- <span id="page-24-0"></span>**2** Na guia Conjuntos de amostras, coloque o cursor sobre a listagem para selecionar um conjunto de amostras existente.
- **3** Clique em
- **4** Na janela Renomear conjunto de amostras, digite um nome de sua preferência.
- **5** Clique em OK.

**1**

#### **Excluir um conjunto de amostras**

Excluir um conjunto de amostras do EFI ColorGuard.

**Nota:** Se um conjunto de amostras personalizado estiver sendo usado atualmente em uma predefinição de verificação, você não poderá excluir o conjunto de amostras pela guia Conjuntos de amostras. Você deve remover os conjuntos de amostras personalizados das predefinições de verificação.

No aplicativo EFI ColorGuard, clique em  $\Box$ 

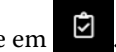

- **2** Na guia Conjunto de amostras, coloque o cursor sobre a lista de um Conjunto de amostras existente.
- **3** Clique em **para excluir um conjunto de amostras existente.**
- **4** Na caixa de diálogo Excluir conjunto de amostras, clique em Sim.

# Criar um planejamento de verificação

Planeje uma verificação para notificar os operadores de impressão quando realizar a verificação de cor no aplicativo de desktop EFI ColorGuard.

Você deve saber:

**•** A Predefinição de verificação que você pretende utilizar.

As predefinições de verificação especificam o espaço de cores de referência e as tolerâncias para o teste de verificação. Selecione a predefinição para sua referência CMYK preferida (como FOGRA ou GRACoL) e a configuração de tolerância.

**•** A Predefinição de propriedades da tarefa da impressora que você pretende utilizar.

As predefinições de propriedades da tarefa especificam o grupo de propriedades da tarefa que será usado para as verificações agendadas. Selecione a predefinição que corresponda às propriedades da tarefa do fluxo de trabalho de produção que você deseja verificar.

- **1** No aplicativo EFI ColorGuard, execute um dos seguintes procedimentos:
	- **•** Navegue até a impressora desejada no Painel e clique em Criar cronograma no painel Cronograma de verificação.
	- Navegue até a guia Cronogramas clicando em **Elgipts** e depois em Criar novo cronograma.
- <span id="page-25-0"></span>**2** Selecione Verificação.
- **3** Na caixa Nome, digite um nome para o novo cronograma.
- **4** Selecione o Dispositivo que será incluído no planejamento de verificação.
- **5** Escolha as Propriedades da tarefa corretas para o planejamento de verificação.
- **6** Selecione uma Predefinição de verificação.
- **7** Selecione a opção Verificar automaticamente com o instrumento de medição em linha.
- **8** Clique em Avançar.
- **9** Selecione a hora e os dias para ocorrer a verificação de cor.
- **10** Em Notificações, clique em Adicionar destinatário para enviar notificações por e-mail sobre eventos de verificação, como falha ou aprovação na verificação.

**Nota:** Qualquer endereço de e-mail pode receber notificações.

**11** Clique em Concluído.

## Crie um planejamento de calibragem

Planeje uma calibragem para notificar os operadores de impressão sobre quando realizar a calibragem de cor no aplicativo de desktop EFI ColorGuard.

Você deve saber:

A Predefinição de propriedades da tarefa da impressora que você pretende utilizar.

As predefinições de propriedades da tarefa especificam o grupo de propriedades da tarefa que será usado para a calibragem planejada. Selecione a predefinição que corresponda às propriedades da tarefa do fluxo de trabalho de produção para o qual você deseja calibrar.

- **1** No aplicativo EFI ColorGuard, execute um dos seguintes procedimentos:
	- **•** Navegue até a impressora desejada no Painel e clique em Criar cronograma no painel Cronograma de calibragem.
	- Navegue até a guia Cronogramasclicando em **eta de depois em Criar novo cronograma**.
- **2** Selecione Recalibragem.
- **3** Na caixa Nome, digite um nome para o novo cronograma.
- **4** Selecione o Dispositivo que será incluído no planejamento de calibragem.
- **5** Escolha o Conjunto de calibragem apropriado para o planejamento de calibragem.
- **6** Clique em Avançar.
- **7** Planeje a hora e os dias para que a calibragem de cor ocorra.
- **8** Em Notificações, clique em Adicionar destinatário para enviar notificações por e-mail sobre eventos de calibragem.

**Nota:** Qualquer endereço de e-mail pode receber notificações.

## Crie um cronograma de verificação de referência

Crie um cronograma de verificação de referência para notificar os operadores de impressão sobre quando realizar uma verificação de referência no aplicativo de desktop EFI ColorGuard.

Você deve saber:

A Predefinição de propriedade da tarefa da impressora que você pretende utilizar.

As predefinições de propriedade da tarefa especificam o grupo de propriedades da tarefa que será usado para as verificações de referência agendadas. Selecione a predefinição que corresponda às propriedades da tarefa do fluxo de trabalho de produção que você deseja verificar.

- **1** No aplicativo EFI ColorGuard, execute um dos seguintes procedimentos:
	- **•** Navegue até a impressora desejada no Painel e clique em Criar cronograma no painel Cronograma de verificação.
	- Navegue até a guia Cronogramas clicando em **EU** e depois em Criar novo cronograma.
- **2** Selecione Verificação de referência.
- **3** Na caixa Nome, digite um nome para o novo cronograma.
- **4** Selecione o Dispositivo que será incluído no planejamento de verificação de referência.
- **5** Selecione a opção Verificar automaticamente com o instrumento de medição em linha.
- **6** Escolha as Propriedades da tarefa corretas para o planejamento de verificação de referência.
- **7** Selecione um Conjunto de tolerâncias.
- **8** Selecione um Conjunto de amostras.
- **9** Clique em Avançar.
- **10** Selecione a hora e os dias para ocorrer a verificação de referência de cor.
- **11** Em Notificações, clique em Adicionar destinatário para enviar notificações por e-mail sobre eventos de verificação, como falha ou aprovação na verificação.

**Nota:** Qualquer endereço de e-mail pode receber notificações.

- **12** Clique em Concluído.
- **13**

Clique no ícone Solicitar verificação para **solicitar que os operadores de impressão executem** a primeira verificação para o planejamento de referência do aplicativo de desktop EFI ColorGuard.

Quando a primeira verificação for concluída, a referência é criada. A referência é usada como referência de cor para verificações de referência subsequentes.

# Edite um planejamento

Ao menos uma verificação ou calibragem já deve estar planejada.

**1**

No aplicativo ColorGuard, clique em .

**2**

Coloque o cursor sobre o planejamento que você deseja editar e clique em  $\mathbb{Z}$ 

- **3** Atualize o Nome, o Dispositivo, as Propriedades da tarefa ou a Predefinição de verificação conforme desejado.
- **4** Selecione a opção Verificar automaticamente com o instrumento de medição em linha.
- **5** Clique em Avançar.
- **6** Atualize a hora e os dias conforme desejado.
- **7** Em Notificações, clique em Adicionar destinatário para enviar notificações por e-mail sobre eventos planejados, como aprovação na verificação ou calibragem.

**Nota:** Qualquer endereço de e-mail pode receber notificações.

**8** Clique em Concluído.

# Solicitar verificação agora

Envie uma solicitação imediata para fazer uma verificação planejada.

Ao menos uma verificação já deve estar planejada.

#### **1**

No aplicativo EFI ColorGuard, clique em .

#### **2**

Coloque o cursor sobre a verificação planejada que você deseja solicitar e clique em .

**Nota:** Se você clicar em  $\Box$  um planejamento que tenha a opção Verificar automaticamente com o instrumento de medição em linha selecionada, a solicitação de verificação será enviada para o aplicativo de desktop EFI ColorGuard instalado e executará automaticamente a verificação planejada.

## Solicitar calibragem agora

Envie uma solicitação imediata para realizar uma calibragem planejada.

Pelo menos uma calibragem já deve estar planejada.

- **1**
- 

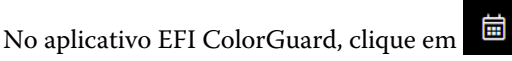

**2**

Coloque o cursor sobre a calibragem planejada que você deseja solicitar e clique em .

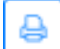

# Visualizar histórico de verificações

Verifique o status e os resultados das verificações concluídas no aplicativo na nuvem EFI ColorGuard. Veja os resultados detalhados de verificações concluídas.

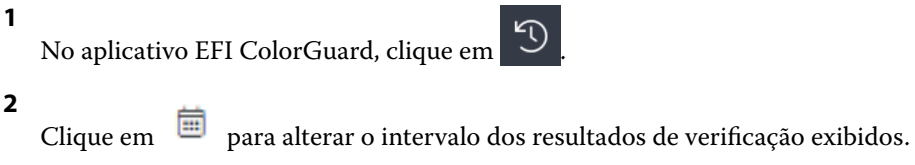

**3**

Posicione o cursor sobre um resultado de verificação individual e clique para ver os resultados de verificação detalhados.

<span id="page-29-0"></span>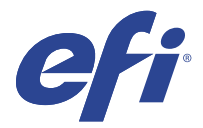

# Aplicativo de desktop EFI ColorGuard

O aplicativo de desktop EFI ColorGuard permite que os operadores verifiquem rapidamente a cor, enviem relatórios com resultados de verificação automaticamente para a nuvem e visualizem o histórico de verificação recente.

O fluxo de trabalho do aplicativo de desktop EFI ColorGuard consiste nos seguintes programas.

- **•** Aplicativo de desktop EFI ColorGuard Notifica os operadores da impressora sobre quando verificar a reprodução das cores e carrega os resultados para o aplicativo na nuvem EFI ColorGuard.
- **•** FieryMeasure Mede a reprodução das cores.
- **•** Fiery Verify Exibe os resultados da verificação.

O EFI ColorGuard aplicativo de desktop está disponível em <https://iq.efi.com/colorguard/>.

## Instalação

#### **Baixe e instale o aplicativo de desktop EFI ColorGuard**

É preciso ter uma conexão de Internet ativa.

- **1** No aplicativo EFI ColorGuard, execute um dos seguintes procedimentos:
	- **•** Clique em Download na área de trabalho do EFI ColorGuard no Painel.
	- Clique em  $\overline{=}$
- **2** Clique em Mac ou Windows para fazer download da versão apropriada para o seu sistema.
- **3** Abra e execute o instalador do aplicativo de desktop EFI ColorGuard.
- **4** Abra o aplicativo de desktop EFI ColorGuard.
- **5** Inicie sessão na conta do EFI ColorGuard utilizando o seu e-mail e senha do EFI IQ.

## **Desinstale o aplicativo de desktop EFI ColorGuard do Mac OS**

Desinstale o aplicativo de desktop EFI ColorGuard para removê-lo de sistemas em que você não deseja mais usar o EFI ColorGuard.

- **1** Em Programas, abra o Fiery Software Uninstaller.
- **2** Selecione o EFI ColorGuard.
- **3** Clique em Desinstalar.
- **4** Siga as instruções na tela.

### **Desinstale o aplicativo de desktop EFI ColorGuard do Windows**

Desinstale o aplicativo de desktop EFI ColorGuard para removê-lo dos sistemas nos quais você não deseja mais realizar verificações de cor.

- **1** Abra o Painel de controle do Windows.
- **2** Clique em Desinstalar um programa.
- **3** Selecione EFI ColorGuard
- **4** Clique em Uninstall (Desinstalar).
- **5** Siga as instruções na tela.

## Verificar a reprodução das cores

Verifique a reprodução das cores de uma impressora conforme o cronograma do aplicativo de desktop EFI ColorGuard.

É preciso ter uma conexão de Internet ativa.

É necessário um instrumento de medição compatível.

Inclua a impressora em um cronograma de verificação.

**1** Abra o aplicativo de desktop EFI ColorGuard.

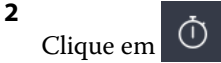

**3** Clique em Verificar.

O aplicativo de desktop EFI ColorGuard usa o FieryMeasure para imprimir e medir para verificação.

**Nota:** Se uma verificação planejada tiver a opção Verificar automaticamente com o instrumento de medição em linha selecionada, Verificar mudará automaticamente para Em andamento no tempo programado.

**4** Na lista Instrumentos, selecione o instrumento de medição.

Clique em Configurações à direita da seleção do instrumento para definir configurações como Modo de medição e Tamanho de amostra grande.

- **5** Na lista Tamanho do gráfico, selecione o tamanho do gráfico que corresponde ao papel especificado pela [Predefinição de propriedades da tarefa](#page-24-0) na página 25.
- **6** Especifique o número de páginas de aquecimento.

**Nota:** As páginas de aquecimento são benéficas se a impressora não tiver sido usada por um período.

- **7** Clique em Imprimir.
- **8** Recupere as páginas da impressora. (Descarte todas as páginas de aquecimento).

**9** Siga as instruções na tela para medir a página.

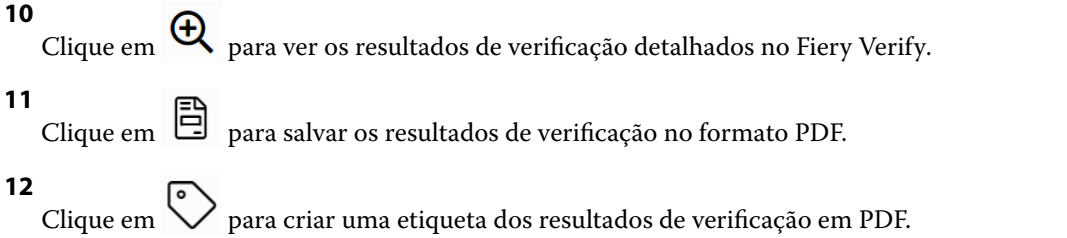

# FieryMeasure

FieryMeasure é uma utilitário para medir fileiras de amostra de cores impressas em uma página usando um instrumento de medição. Você também pode imprimir uma página de amostra usando o FieryMeasure.

O FieryMeasure é compatível com vários instrumentos de medição, incluindo o espectrofotômetro EFI ES-2000.

FieryMeasure é iniciado a partir de outros aplicativos que exigem dados de medição de cor.

## **Medição de uma página de medida**

Um instrumento de medida de cores, como o espectrofotômetro, mede a luz refletida de uma amostra de cor e armazena a medida como um valor numérico. O procedimento de medida de uma página de amostras depende do instrumento.

Alguns instrumentos possuem um recurso de autocalibragem para verificar o funcionamento correto do instrumento. Por exemplo, o instrumento pode ser calibrado verificando sua capacidade de medir com precisão uma amostra de cor conhecida. Se a autocalibragem estiver disponível, você deve calibrar o instrumento antes de prosseguir com a medida de uma página.

Para usar instrumentos de mão, é necessário que você siga as instruções para colocar a página e medir cada linha das amostras na página. Os instrumentos automáticos medem cada linha e avançam para a próxima linha, sem interação do usuário. Alguns instrumentos também posicionam a página automaticamente.

#### **Calibrar o instrumento**

Primeiro você deve calibrar o instrumento de medida para fazer medições confiáveis. Se a calibragem falhar, não será possível continuar com as medições.

**1** Siga as instruções na tela e clique em Seguinte.

**Nota:** Com o espectrofotômetro EFI ES-2000 ou EFI ES-1000, a base branca do quadro e a abertura no instrumento devem estar livres. Com o EFI ES-2000, a tampa da base branca deve estar aberta.

**2** Se você não conseguir calibrar o instrumento com êxito, clique em Cancelar.

#### **Medir com o ES-2000 ou o ES-1000**

Você pode medir as amostras de cores em uma página usando o espectrofotômetro EFI ES-2000 ou ES-1000.

Quando você seleciona o ES-2000 como seu método de medição, é possível definir as configurações do instrumento:

- **•** Modo de medição Selecione o tipo de medição que deseja. Você mede cada faixa em uma passagem ou em duas passagens.
	- **•** M0 Uma passagem, UV incluído
	- **•** M1 duas passagens, D50, UV incluído
	- **•** M2 duas passagens, corte UV
- **•** Usar régua o sensor de posicionamento na parte inferior do EFI ES-2000 lê as faixas na régua para determinar a posição do EFI ES-2000. Portanto, você deve usar a placa de backup com a régua para orientar o EFI ES-2000 ao longo da faixa. O uso da régua é necessário para a medição da faixa em duas passagens.
- **•** Tamanho da amostra Escolha entre os tamanhos de amostra disponíveis: Normal (padrão), Médio e Grande. Se a opção Grande estiver selecionada, serão impressas amostras maiores para permitir medições melhores com uma impressora de baixa resolução. O método de medição é o mesmo para todas as amostras, independentemente do tamanho da amostra.

Quando uma página for medida com êxito, você poderá verificar as medidas. Se alguma medida não estiver como você esperava, meça a faixa novamente.

**1** Coloque a página de amostra sobre uma superfície lisa e nivelada.

Caso tenha uma placa de apoio e uma régua para medir páginas de amostra, posicione a página de amostra corretamente.

**Nota:** Com o ES-2000, lembre-se de usar a régua se você tiver selecionado a opção de usar a régua quando imprimiu as páginas de amostra.

**2** Quando a tela indicar que o ES-2000/ES-1000 está medindo, coloque o ES-2000/ES-1000 no espaço em branco acima ou abaixo da faixa especificada na tela.

**Nota:** Você pode alternar entre digitalizar medidas para digitalizar com medidas pontuais e voltar para digitalizar medidas como uma decisão por linha para um gráfico e uma cunha.

- **3** Mantenha o botão pressionado e deslize, lenta e regularmente, o ES-2000/ES-1000 ao longo da faixa de amostras.
- **4** Solte o botão quando o ES-2000/ES-1000 atingir o espaço branco no final.
- **5** Depois de medir uma faixa de amostras com êxito, mova o ES-2000/ES-1000 para o espaço branco no início da próxima faixa.
- **6** Continue a medir as faixas restantes da mesma maneira até medir todas as amostras na página.
- **7** Continue a medir as páginas de correção restantes (se houver) da mesma maneira até medir todas as páginas de correção.
- **8** Depois de medir a última página, clique em Avançar.

#### **Medir com o FD-5BT**

Você pode medir amostras de cor em uma página usando o espectrodensitômetro Konica Minolta FD-5BT.

- **•** Conecte o FD-5BT ao seu computador e ligue-o.
- **•** Para aprender sobre o FD-5BT, consulte a documentação que acompanha o instrumento.

Ao selecionar o FD-5BT como seu método de medição, é possível definir as configurações do instrumento.

Modo de medição – Selecione o tipo de medição que deseja. Você mede cada faixa em uma passagem ou em duas passagens.

- **•** M0 Iluminação padrão (incandescente), sem filtro UV
- **•** M1 Iluminação suplementada (D50), sem filtro UV
- **•** M2 Iluminação padrão (incandescente), filtro UV (ou corte UV)

**Nota:** M0, M1 e M2 são condições padrão de medição descritas em ISO 13655.

Você pode definir o tamanho da amostra com um dos tamanhos disponíveis: Normal (Padrão), Médio e Grande. O método de medição é o mesmo para todas as amostras, independentemente do tamanho da amostra.

Quando uma página for medida com êxito, você poderá verificar as medidas. Se alguma medida não estiver como você esperava, meça a faixa novamente.

**1** Coloque a página de amostra sobre uma superfície lisa e nivelada.

Para uma medição mais exata, coloque diversas folhas do documento técnico comum embaixo da página.

**2** Coloque o guia da faixa sobre a primeira linha e posicione o FD-5BT sobre o guia da faixa.

Para obter ajuda com a colocação do instrumento, clique em Mostre-me como.

**Nota:** Você pode alternar entre digitalizar medidas para digitalizar com medidas pontuais e voltar para digitalizar medidas como uma decisão por linha para um gráfico e uma cunha.

- **3** Quando a tela indicar que o FD-5BT está medindo, coloque a ponta da abertura da amostra no instrumento sobre o espaço branco em uma extremidade da faixa especificada na tela.
- **4** Mantenha o botão pressionado na lateral do FD-5BT e deslize o instrumento ao longo da faixa de correções lenta e regularmente.
- **5** Solte o botão quando o FD-5BT atingir o espaço branco no final.
- **6** Depois de medir com sucesso uma faixa de correções, mova o guia da faixa e o FD-5BT para a próxima faixa especificada na tela.
- **7** Continue a medir as faixas restantes da mesma maneira até medir todas as amostras na página.
- **8** Continue a medir as páginas de correção restantes (se houver) da mesma maneira até medir todas as páginas de correção.
- **9** Depois de medir a última página, clique em Avançar.

#### **Medir com o Spectropad**

Você pode medir as amostras de cores em uma página usando o espectrofotômetro sem fio Barbieri Spectropad.

- **•** Conecte o Spectropad ao seu computador e o ative.
- **•** Calibre o Spectropad se receber instruções para isso.
- **•** Para saber mais sobre o Spectropad, consulte a documentação que acompanha o instrumento.

Ao selecionar o Spectropad como método de medição, você pode definir o tamanho da amostra com um dos tamanhos disponíveis: Normal (Padrão), Médio e Grande. O método de medição é o mesmo para todas as amostras, independentemente do tamanho da amostra.

Quando uma página for medida com êxito, você poderá verificar as medidas. Se alguma medida não estiver como você esperava, meça a linha novamente.

- **1** Coloque a página de amostra sobre uma superfície lisa e nivelada.
- **2** Coloque o Spectropad na página e use os lasers vermelhos para alinhar a cabeça de medição no centro da primeira linha.

As linhas são medidas iniciando a partir da linha inferior e avançando.

**Nota:** Você pode alternar entre digitalizar medidas para digitalizar com medidas pontuais e voltar para digitalizar medidas como uma decisão por linha para um gráfico e uma cunha.

- **3** Deslize a cabeça de medição para o espaço branco em uma das extremidades da linha.
- **4** Deslize a cabeça de medição ao longo da linha de amostras em uma velocidade aceitável, conforme mostrado pelo indicador de velocidade na tela do Spectropad.

O Spectropad emite um sinal sonoro e exibe uma mensagem quando a linha for medida.

- **5** Depois de medir com êxito uma linha de amostras, mova o Spectropad para a próxima linha indicada na tela do Spectropad.
- **6** Continue a medir as linhas restantes da mesma maneira até medir todas as amostras na página.
- **7** Continue a medir as páginas de correção restantes (se houver) da mesma maneira até medir todas as páginas de correção.
- **8** Depois de medir a última página, clique em Avançar.

#### **Medir com i1iO 2 ou i1iO**

A i1iO 2/i1iO move automaticamente o ES-2000/ES-1000 sobre cada linha de amostras para medi-las. A imagem na tela destaca cada linha conforme ela é medida.

Antes de medir as páginas de amostra, é necessário calibrar o ES-2000 ou o ES-1000 que está conectado à i1iO 2 ou i1iO. O ES-2000/ES-1000 é calibrado para a base branca na i1iO 2/i1iO. A calibragem poderá falhar se o efeito branco estiver coberto ou não estiver limpo.

Ao selecionar i1iO 2 ou i1iO como método de medição, você pode definir o tamanho da amostra com um dos tamanhos disponíveis: Normal (Padrão), Médio e Grande. O método de medição é o mesmo para todas as amostras, independentemente do tamanho da amostra.

Quando uma página for medida com êxito, você poderá verificar as medidas.

**1** Coloque a primeira página de amostra na i1iO 2/i1iO e clique em Próximo.

Posicione a página com a borda superior o mais próximo do braço da i1iO 2/i1iO

**Nota:** Você pode alternar entre digitalizar medidas para digitalizar com medidas pontuais e voltar para digitalizar medidas como uma decisão por linha para um gráfico e uma cunha.

**2** Seguindo as instruções na tela, posicione as retículas sobre a amostra marcada com A e pressione o botão no ES-2000/ES-1000. Repita o procedimento para as amostras marcadas com B e C.

A imagem na tela ajuda a localizar as amostras A, B e C.

- **3** Clique em Avançar.
- **4** Quando a i1iO 2/i1iO terminar de medir a página, clique em Próximo.
- **5** Meça as páginas de amostra restantes (se houver) da mesma maneira que a primeira, começando com a colocação da página e o registro das amostras A, B e C.

**6** Depois de medir a última página, clique em Avançar.

#### **Medir com o Spectro LFP**

O Barbieri Spectro LFP posiciona automaticamente a página sob a sua abertura de medida e move a página para medir cada linha de amostra. A imagem na tela destaca cada linha conforme ela é medida.

- **•** Conecte o Spectro LFP ao seu computador e o ative.
- **•** Calibre o Spectro LFP.
- **•** Para saber mais sobre o Spectro LFP, consulte a documentação que acompanha o instrumento.

Ao selecionar o Spectro LFP como método de medição, você pode definir o tamanho da amostra com um dos tamanhos disponíveis: Normal (Padrão), Médio e Grande. O método de medição é o mesmo para todas as amostras, independentemente do tamanho da amostra.

Quando uma página for medida com êxito, você poderá verificar as medidas.

**1** Coloque a primeira página de amostra no suporte, insira o suporte de amostra no Spectro LFP e, em seguida, clique em Avançar.

Posicione a página conforme mostrado na tela.

**Nota:** Você pode alternar entre digitalizar medidas para digitalizar com medidas pontuais e voltar para digitalizar medidas como uma decisão por linha para um gráfico e uma cunha.

**2** Seguindo as instruções na tela, posicione as retículas sobre a amostra marcada com A e clique em Avançar ou pressione Enter. Repita o procedimento para as amostras marcadas com B e C.

A imagem na tela ajuda a localizar as amostras A, B e C.

- **3** Clique em Avançar.
- **4** Quando o Spectro LFP terminar de medir a página, clique em Avançar.
- **5** Meça as páginas de amostra restantes (se houver) da mesma maneira que a primeira, começando com a colocação da página e o registro das amostras A, B e C.
- **6** Depois de medir a última página, clique em Avançar.

#### **Medir com o i1iSis ou i1iSis XL**

A medição que usa o i1iSis ou i1iSis XL é automática. Quando uma página for medida com êxito, você poderá verificar as medidas, se quiser.

Antes de medir páginas, verifique se o instrumento de medição está conectado corretamente.

- **1** Coloque a primeira página de medição no instrumento no sentido indicado na página e pressione o botão.
- **2** Continue medindo as páginas de medição restantes (se houver) da mesma maneira que a primeira, até medir todas as páginas.
- **3** Depois que a última página tiver sido medida, clique em Avançar.

#### **Medir com o ES-6000**

O espectrofotômetro ES-6000 é um instrumento compatível com XRGA que pode ler páginas automaticamente e conectar-se ao seu computador através de uma rede local.

Antes de medir páginas, certifique-se de que o ES-6000 e seu computador estejam ambos conectados à mesma subrede de sua rede local. Entre em contato com seu administrador de rede se você não tiver certeza.

O ES-6000 é semelhante ao X-Rite i1 iSis, mas o ES-6000 é conectado ao seu computador através de sua rede local em vez de uma conexão USB. O ES-6000 pode ser usado para medir páginas para vários computadores na rede. Um ID exclusivo impresso na página permite que o ES-6000 envie medidas para o computador correto.

Quando uma página for medida com êxito, você poderá verificar as medidas, se quiser.

- **1** Pressione o botão no instrumento antes de inserir a página de amostra.
- **2** Quando a luz começar a piscar, coloque a primeira página de medição no instrumento no sentido indicado na página.
- **3** Continue a medir as páginas de medição restantes (se houver) da mesma maneira que a primeira, até medir todas as páginas.
- **4** Depois que a última página tiver sido medida, clique em Avançar.

#### **Medir com o FD-9**

A medição usando o Konica Minolta FD-9 é automática. Quando uma página for medida com êxito, você poderá verificar as medidas, se quiser.

Antes de medir as páginas, conecte o FD-9 ao seu computador e ligue-o. Para saber mais sobre o FD-9, consulte a documentação que acompanha o instrumento.

- **1** Ajuste as guias do papel no instrumento à largura da página de medição.
- **2** Coloque a borda principal da página no FD-9 até a página ser puxada.

Se o instrumento FD-9 estiver conectado com o alimentador automático de papel opcional, selecione o botão OK no instrumento para iniciar a medição.

- **3** Continue medindo as páginas de medição restantes (se houver) da mesma maneira que a primeira, até medir todas as páginas.
- **4** Depois que a última página tiver sido medida, clique em Avançar.

#### **Medir com o Spectro Swing**

A medida que usa o Barbieri Spectro Swing é automática. Quando uma página for medida com êxito, você pode verificar as medidas, se quiser.

Antes de medir páginas, certifique-se de que o Spectro Swing está conectado corretamente.

- **1** Coloque a primeira página de medida no instrumento.
- **2** Continue a medir as páginas de medida restantes (se houver) da mesma maneira que a primeira, até medir todas as páginas.
- **3** Quando a última página tiver sido medida, clique em Seguinte.

#### EFI IQ 38

#### **Medir com instrumento alinhado**

A medição usando o instrumento alinhado instalado na impressora é automática. Quando uma página for medida, você poderá verificar as medições.

O EFI ColorGuard e compatível com os seguintes instrumentos de medição em linha.

- **•** Canon iPRC10000VP Series em linha
- **•** Espectrofotômetro Xerox iGen 150 em linha
- **•** Konica Minolta IQ-501

Antes de medir páginas, o instrumento alinhado deve ser instalado na impressora. Para obter informações sobre o instrumento, consulte a documentação.

#### **Medir páginas (qualquer instrumento)**

Antes de medir páginas de amostra, certifique-se de que o instrumento de medida esteja conectado corretamente. Calibre o instrumento se receber instruções para isso.

**Nota:** Essas amostras podem ser delimitadas por linhas de amostras amarelas ou amostras pretas que permitem ao instrumento medir em qualquer direção. As amostras amarelas e as amostras pretas não estão incluídas nos dados de medida.

- **1** Coloque a primeira página de amostra dentro ou sobre o instrumento.
- **2** Se for solicitado o registro da página, siga as instruções na tela para registrar a localização da página.
- **3** Se o instrumento exigir que você digitalize as amostras manualmente, siga as instruções na tela para digitalizar cada faixa.
- **4** Quando uma página for medida com êxito, você poderá verificar as medidas.

Se nenhuma medida for como você esperava, recalcule a faixa se o seu instrumento suportar digitalização manual.

- **5** Continue medindo todas as páginas restantes.
- **6** Depois de medir a última página, clique em Seguinte.

#### **Erros de medição**

Quando você mede cores de amostra, as medições são validadas com base em um conjunto de regras criadas para detectar erros nos valores de medida e para que você possa digitalizar faixas em qualquer direção.

Se for detectada uma medida inválida, você pode repetir a medida.

Medidas incorretas podem resultar destas causas:

- **•** Você mediu a faixa errada, mesmo se ela estiver na página correta.
- **•** Você mediu a página errada.
- **•** A página tem defeitos de impressão que produzem cores incorretas.
- **•** A impressora ou a mídia tem uma condição que gera cores inesperadas.

#### **Verificar medidas depois de medir uma página**

Você pode verificar as medidas de uma página antes de continuar. Na tela, há uma exibição ampliada da faixa selecionada e de outra faixa ao lado dela. Os valores de medida aparecem quando você move o cursor do mouse sobre uma amostra.

- **1** No layout de amostra exibido na tela, clique na faixa que você deseja verificar.
- **2** No modo de exibição ampliado, mova o cursor do mouse sobre a amostra que você deseja verificar.

#### **Medir novamente uma faixa**

Com instrumentos de medida portáteis, você pode medir novamente uma faixa. A exibição ampliada na tela exibe a faixa selecionada e a outra próxima a ela.

- **1** No layout de amostra na tela, clique na faixa que você deseja medir novamente.
- **2** No modo de exibição ampliado, clique no número ou na letra da faixa que você deseja medir.
- **3** Quando solicitado, meça a faixa como antes.
- **4** Clique em Seguinte para ir para a próxima página ou continuar com o procedimento.

## Recalibre a reprodução das cores

Recalibre a reprodução das cores de uma impressora conforme o cronograma do aplicativo de desktop EFI ColorGuard.

É preciso ter uma conexão de Internet ativa.

É necessário um instrumento de medição compatível.

Inclua a impressora em um cronograma de calibragem.

**1** Abra o aplicativo de desktop EFI ColorGuard.

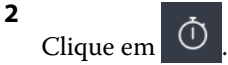

**3** Clique em Calibrar.

O aplicativo de desktop EFI ColorGuard usa o Fiery Calibrator e o FieryMeasure para imprimir e medir para calibragem.

- **4** Selecione o Nome da calibragem e clique em Avançar.
- **5** Na lista Método de medição, selecione o instrumento de medição.

Clique em Configurações à direita da seleção do método para definir configurações como Modo de medição e Tamanho de amostra grande.

- **6** Selecione um Conjunto de amostras.
- **7** Selecione a Origem do papel que corresponde à calibragem e clique em Avançar. O conjunto de amostras selecionado será impresso.
- **8** Recupere as páginas da impressora. (Descarte todas as páginas de aquecimento).
- **9** Siga as instruções na tela para medir o conjunto de amostras.
- **10** Clique em Avançar.
- **11** Clique na Página de teste para verificar os resultados da recalibragem.
- **12** Clique em Aplicar e Fechar.

# Fiery Verify para EFI ColorGuard

O Fiery Verify exibe os resultados de verificação no aplicativo de desktop EFI ColorGuard.

Os resultados são calculados a partir da predefinição de verificação associada a uma verificação agendada no EFI ColorGuard.

As predefinições de verificação especificam a referência de cor, o conjunto de tolerâncias e o conjunto de amostras usados para uma verificação de cor agendada.

O Fiery Verify permite editar predefinições de verificação e conjuntos de tolerâncias para fins de comparação.

**Nota:** As predefinições de verificação e os conjuntos Fiery Verify de tolerância editados não EFI ColorGuardsão carregados para.

O Fiery Verify exige uma licença do EFI ColorGuard ou uma licença do Fiery Color Profiler Suite.

O Fiery Verify é compatível com os seguintes instrumentos de medição portáteis:

- **•** EFI ES-1000
- **•** EFI ES-2000
- **•** EFI ES-3000
- **•** X-Rite i1Pro
- **•** X-Rite i1Pro 2
- **•** X-Rite i1Pro 3
- **•** X-Rite i1Pro 3+
- **•** Konica Minolta FD-5BT
- **•** Konica Minolta MYIRO-1

### **Salvar as medidas da amostra**

Salve a amostra de medida feita como parte do processo de verificação como um arquivo .it8.

- **1** No Fiery Verify, clique em Comparação > Salvar amostra.
- **2** Navegue até o local onde você deseja salvar o arquivo.
- **3** Digite um nome de arquivo e clique em Salvar.

#### **Salvar amostra como referência**

Salve uma amostra de medida para usar como uma referência de cor no editor de predefinição de verificação.

- **1** No Fiery Verify, clique em Comparação > Salvar amostra como referência.
- **2** Digite um nome de arquivo e clique em Salvar.

#### **Carregar referência**

Carregar um arquivo de referência no Fiery Verify para compará-lo a uma amostra de medida.

**Nota:** O Fiery Verify é compatível com as extensões de arquivo .icc, .txt e .it8.

**Nota:** O arquivo de referência deve conter dados CGATS válidos.

**Nota:** Se você usar arquivos .icc, um conjunto de amostras padrão de IT8.7/4 será usado.

- **1** No Fiery Verify, clique em Comparação > Carregar referência.
- **2** Selecione um arquivo e clique em Abrir.

#### **Carregar amostra**

Carregar um arquivo de amostra no Fiery Verify para compará-lo com uma referência.

**Nota:** O Fiery Verify é compatível com as extensões de arquivo .icc, .txt e .it8.

**Nota:** O arquivo de amostra deve conter dados CGATS válidos.

**Nota:** Se você usar arquivos .icc, um conjunto de amostras padrão de IT8.7/4 será usado.

- **1** No Fiery Verify, clique em Comparação > Carregar amostra.
- **2** Selecione um arquivo e clique em Abrir.

#### **Medição de amostra**

Realize as medições para comparar rapidamente as amostras de cores impressas. Verifique se o instrumento de medição portátil compatível está conectado.

- **1** Clique em Arquivo > Nova comparação para iniciar uma nova comparação.
- **2** Se desejar, carregue uma referência ou um arquivo de amostra.
- **3** Clique em Comparação > Iniciar medição de amostra.
- **4** Siga as instruções de calibragem na tela para calibrar o instrumento de medição.
- **5** Clique em Modo de medição e selecione o modo de medição de sua preferência.
- **6** Clique em Calibrar.
- **7** Clique embaixo de Referência ou Amostra para selecionar onde deseja que a medição de cor apareça.
- **8** Coloque o instrumento de medição sobre a amostra de cores que deseja medir.
- **9** Digitalize a amostra de cores com o instrumento de medição. O Fiery Verify comparará automaticamente a nova medição com o que está localizado nas colunas Referência ou Amostra e exibirá os resultados.
- **10** Clique em Parar medição quando todas as amostras desejadas forem medidas

### **Medir referência**

Medir uma página de amostra para usar como referência no Fiery Verify.

Uma página de amostra pré-impressa é necessária.

**Nota:** O Fiery Verify salva a medida como um arquivo .it8.

**1** No Fiery Verify, clique em Comparação > Referência de medida.

O Fiery Verify usa o FieryMeasure para medir uma amostra.

**2** Na lista Instrumentos, selecione o instrumento de medição.

Clique em Configurações à direita da seleção do instrumento para definir configurações como Modo de medição e Tamanho de amostra grande.

- **3** Na lista Medidas, selecione o uso para a medição.
- **4** Na lista Conjunto de amostras, selecione um conjunto de amostras adequado para a medição.
- **5** Na lista Tamanho da tabela, selecione o tamanho de tabela que corresponde ao papel apropriado para o fluxo de trabalho selecionado na sua impressora.
- **6** Clique em Medir.
- **7** Siga as instruções na tela para calibrar o dispositivo de medição.
- **8** Siga as instruções na tela para medir a página.

#### **Medir amostra**

Medir uma página de amostra para usar como arquivo de amostra no Fiery Verify.

Uma página de amostra pré-impressa é necessária.

**Nota:** O Fiery Verify salva a medida como um arquivo .it8.

**1** No Fiery Verify, clique em Comparação > Amostra de medida.

O Fiery Verify usa o FieryMeasure para medir uma amostra.

**2** Na lista Instrumentos, selecione o instrumento de medição.

Clique em Configurações à direita da seleção do instrumento para definir configurações como Modo de medição e Tamanho de amostra grande.

- **3** Na lista Medidas, selecione o uso para a medição.
- **4** Na lista Conjunto de amostras, selecione um conjunto de amostras adequado para a medição.
- **5** Na lista Tamanho da tabela, selecione o tamanho de tabela que corresponde ao papel apropriado para o fluxo de trabalho selecionado na sua impressora.
- **6** Clique em Medir.
- **7** Siga as instruções na tela para calibrar o dispositivo de medição.
- **8** Siga as instruções na tela para medir a página.

## **Salvar relatório**

Salve os detalhes da comparação de verificação como um arquivo PDF.

- **1** No Fiery Verify,
	- **•** clique em Arquivo > Exportar para PDF > Relatório ou
	- clique em **日**
- **2** Navegue até o local onde você deseja salvar o relatório.
- **3** Clique em Salvar.

## **Crie uma etiqueta de verificação**

Salve os detalhes de uma comparação de verificação como uma etiqueta em um arquivo PDF.

**1**

Depois de concluir uma verificação no Fiery Verify, clique em  $\bigotimes$ . Uma etiqueta será criada em um PDF e aberta no visualizador de PDF padrão.

**2** Imprima ou salve o arquivo PDF conforme desejado.

**Nota:** O conjunto de tolerância G7 em escala de cinza não requer um arquivo de referência de cor.

## Visualizar histórico de verificação recente

Verifique o status e os resultados das últimas verificações concluídas no aplicativo de desktop EFI ColorGuard. Visualizar ou transferir um relatório detalhado dos resultados de verificações concluídas recentemente.

- **1** Abra o aplicativo de desktop ColorGuard.
- **2**
- Clique em  $\boxed{3}$
- **3**

Para visualizar um resultado de verificação,  $\bigoplus$  clique em.

O resultado, a predefinição da impressora, a predefinição de verificação e o conjunto de tolerância serão exibidos em uma nova janela.

Clique em  $\bigoplus$  para exibir os detalhes do resultado de verificação no Fiery Verify.

**4**

- **5** Clique **para baixar um PDF** dos detalhes do resultado de verificação. **6**
- Clique em para criar uma etiqueta dos detalhes do resultado de verificação.
- **7** Clique em **para recalibrar.**

## Verificar novamente

Verifique novamente a cor após recalibrar a impressora Fiery Driven.

É preciso ter uma conexão de Internet ativa.

É necessário um instrumento de medição compatível.

Recalibre sua impressora.

- **1** Abra o aplicativo de desktop EFI ColorGuard.
- **2** Clique em
- **3**

Para o resultado de verificação que você quer verificar novamente, clique em  $\text{C}$ .

**4** Na lista Instrumentos, selecione o instrumento de medição.

Clique em Configurações para definir as configurações do instrumento, como Modo de medição e Tamanho de amostra grande.

- **5** Na lista Tamanho do gráfico, selecione o tamanho do gráfico que corresponde ao papel especificado pela [Predefinição de propriedades da tarefa](#page-24-0) na página 25.
- **6** Especifique o número de páginas de aquecimento.

**Nota:** As páginas de aquecimento são benéficas se a impressora não tiver sido usada por um período.

- **7** Clique em Imprimir.
- **8** Recupere as páginas da impressora. (Descarte todas as páginas de aquecimento).
- **9** Siga as instruções na tela para medir a página.
- **10** Clique em  $\bigoplus$  para ver os resultados de verificação detalhados no Fiery Verify.
- **11** Clique **para baixar os resultados de verificação detalhados como um PDF.**
- **12** Clique em  $\bigotimes$  para criar uma etiqueta dos detalhes do resultado de verificação.
- **13** Clique em **para recalibrar.**

# Falha em verificações

Coisas que devem ser feitas se houver falha na verificação de uma impressora.

- **•** Recalibre a impressora.
- **•** Verificar se o papel correto foi carregado.
- **•** Usar a tinta/toner especificado pelo fabricante da impressora.
- **•** Criar um perfil de saída específico para as configurações de referência e tolerância de cor.
- **•** Verificar se os fatores ambientais em sua gráfica, como temperatura e umidade, estão dentro dos valores especificados pelo fabricante da impressora.
- **•** Realizar a manutenção da impressora.

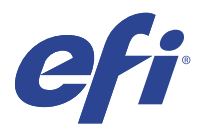

# EFI Go

Verifique o status da impressora, analise as tarefas enviadas e visualize o histórico em qualquer lugar. Com o aplicativo móvel EFI Go, você pode:

- **•** Visualizar o status de cada impressora.
- **•** Monitorar e rastrear os planejamentos de produção.
- **•** Configurar notificações para eventos de bloqueio de produção.

**Nota:** O EFI Go está disponível para download no Google Play e na Apple App Store.

## Dispositivos móveis compatíveis

O aplicativo móvel EFI Go é compatível com os seguintes dispositivos móveis:

- **•** Android 5.0 e posterior.
- **•** iOS 9.0 e posterior.

**Nota:** O EFI Go está disponível para iPhone, iPad e iPod Touch.

# Dispositivos compatíveis

Para obter uma lista de impressoras compatíveis, consulte<http://resources.efi.com/IQ/supported-devices>.

## Visualizar informações do dispositivo

É possível visualizar informações detalhadas sobre seus dispositivos EFI IQ conectados.

- **1** Faça logon no aplicativo EFI Go.
- **2** Na Lista de dispositivos, toque em uma das seguintes listas:
	- **•** Todos os dispositivos
	- **•** Imprimindo
	- **•** Com erro
	- A opção Todos os dispositivos é exibida por padrão.
- **3** Toque em seu dispositivo preferencial.
- **4** Toque em uma das seguintes opções para visualizar o status de uma tarefa para o dispositivo selecionado:
	- **•** Em espera: exibe a lista de tarefas em espera.
	- **•** Fila Processado: exibe uma lista de tarefas processadas.
	- **•** Fila Impressão: exibe uma lista de tarefas que serão impressas a seguir.
	- **•** Impresso: exibe uma lista de tarefas que foram impressas.

#### **Exibir registros do dispositivo**

É possível visualizar registros do dispositivo detalhados no EFI Go.

- **1** No aplicativo móvel EFI Go, navegue até a Lista de dispositivos. A opção Todos os dispositivos é exibida por padrão.
- **2** Toque no nome de seu dispositivo preferencial.
- **3** Toque em Registros do dispositivo.
- **4** Clique em uma das listas a seguir para obter informações específicas:
	- **•** Ativo
	- **•** Todos
	- **•** Erro
	- **•** Aviso
	- **•** Status

#### **Visualizar estados do dispositivo**

É possível visualizar informações detalhadas de estado do dispositivo no EFI Go.

- **1** No aplicativo EFI Go, toque em seus dispositivos preferenciais na Lista de dispositivos. A opção Todos os dispositivos é exibida por padrão.
- **2** Toque em Estados do dispositivo.
- **3** Especifique o período de tempo para seu relatório de estados do dispositivo.

## Pesquisar tarefas

Você pode procurar tarefas em suas impressoras conectadas do EFI IQ com o aplicativo móvel EFI Go.

**1** Para pesquisar uma tarefa específica em todas as impressoras conectadas, digite o nome da tarefa no campo de pesquisa e toque no ícone da lupa no teclado.

O status da tarefa especificada nas impressoras correspondentes é exibido.

**2** Para retornar à Lista de dispositivos, toque no ícone de seta no canto superior esquerdo.

Depois de fazer uma pesquisa, você pode limpar a pesquisa atual tocando no campo de pesquisa e tocando no X no campo de pesquisa. Isso permite que você pesquise uma palavra diferente.

## Visualizar notificações

É possível ver notificações de bloqueio de produção no dispositivo móvel com o EFI Go.

- **1** Configure suas notificações no aplicativo IQ Notify no site do EFI IQ. Para obter mais informações, consulte [Habilitar alertas para eventos de bloqueio de produção.](#page-58-0) na página 59.
- **2** Se ocorrer um evento de bloqueio de produção, escolha uma das seguintes maneiras de visualizar notificações em seu dispositivo móvel:
	- **•** Toque na notificação por push EFI Go em seu dispositivo móvel.
	- **•** No aplicativo EFI Go, toque em Notificação.

# Faça logoff do EFI IQ no EFI Go

Desconecte seu dispositivo móvel do EFI IQ por meio do aplicativo móvel EFI Go.

- **1** No aplicativo móvel EFI Go, toque em Configurações.
- **2** Toque em Fazer logoff.

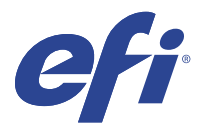

# IQ Manage

Certifique-se de que suas impressoras de mesmo modelo estejam configuradas da mesma forma para uma saída consistente, independentemente de sua localização física.

Com o aplicativo do IQ Manage, é possível:

- **•** Visualizar o status de cada impressora.
- **•** Sincronizar recursos da impressora.
- **•** Monitorar a conformidade.
- **•** Baixar configuração do Fiery server.

**Nota:** O IQ Manage exige uma licença para estar disponível para cada impressora. Entre em contato com seu fornecedor da EFI para comprar licenças ou renovações de licença do aplicativo IQ Manage.

**Nota:** Para atribuir licenças do IQ Manage às impressoras, consulte [Impressoras licenciadas para aplicativos EFI IQ](#page-8-0) na página 9.

## Dispositivos compatíveis

O IQ Manage é compatível com Fiery servers que executam o software de sistema Fiery FS150/150 Pro e versões posteriores.

## Criar um pacote de sincronização

Você pode criar um pacote para sincronizar os recursos instalados em impressoras de mesmo modelo.

Antes de começar, saiba quais impressoras você deseja usar como origem para o conteúdo do pacote de sincronização.

**1**

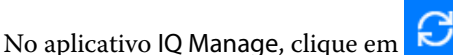

**2** Clique em Criar pacote de sincronização.

**Nota:** Você deve ter uma licença válida do IQ Manage para criar um novo pacote de sincronização.

- **3** Digite um nome para o pacote de sincronização no campo Nome do pacote.
- **4** Se quiser, digite uma descrição no campo Descrição.
- **5** Clique em Seguinte.
- **6** Selecione uma impressora de origem e clique em Avançar.

**7** Clique em Criar pacote.

## Implementar pacote de sincronização

Implemente um pacote de sincronização de recursos.

No aplicativo IQ Manage, clique em  $\boxed{\mathcal{C}}$ 

- **2** Clique em Implantar.
- **3** Digite um nome para a implantação e clique em Avançar.
- **4** Em Coleção e Dispositivos, marque as caixas de seleção das coleções e dispositivos individuais sobre as quais você deseja receber o pacote de sincronização.
- **5** Clique em uma das seguintes opções:
	- **•** Implantar agora Se desejar implantar o Pacote de sincronização de recursos imediatamente.
	- **•** Agendar Se desejar implantar o Pacote de sincronização de recursos posteriormente.
- **6** Selecione a data e a hora da sincronização e escolha quando enviar o alerta de implantação de sincronização.

# Verificar conformidade

Verifique os dispositivos em um padrão para garantir que os patches e os programas sejam instalados.

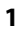

**1**

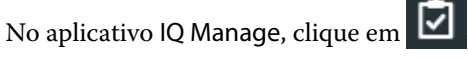

- **2** Selecione um Fiery server para definir como mestre de conformidade. O mestre de conformidade funciona como o padrão para verificações de conformidade.
- **3** Clique em Download do relatório de conformidade para fazer download de uma versão .txt do relatório de conformidade.

O relatório de conformidade em .txt inclui os endereços IP do Fiery servers incluído.

# Baixar configuração do Fiery server

Você pode baixar a configuração do Fiery server mais recente ou a última criada para seus dispositivos.

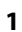

No aplicativo IQ Manage, clique em **111** 

<sup>2</sup> Clique **ia este na coluna Ação ao lado do dispositivo para o qual deseja baixar a configuração do servidor.** 

- **3** Execute uma das seguintes etapas de acordo com o seu requisito:
	- **•** Se deseja baixar a configuração mais recente do servidor, clique em Solicitar a configuração do Fiery server mais recente.

**Nota:** Você pode baixar a configuração do servidor mais recente somente quando o Fiery server estiver online.

**•** Se deseja baixar a última configuração do servidor criada, clique em Fazer download.

**Nota:** Se o Fiery server estiver off-line, você poderá baixar apenas a última configuração do servidor criada.

O arquivo de configuração do Fiery server será baixado no seu sistema local.

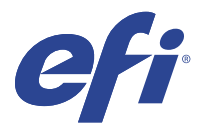

# IQ Insight

Maximize a utilização e lucre com suas impressoras usando o rastreio preciso de produção.

Com o aplicativo do IQ Insight, é possível:

- **•** Acompanhar as tendências ao longo do tempo.
- **•** Visualizar os dados de produção de um único dispositivo Fiery Driven™ ou os dados agregados de vários dispositivos.
- **•** Personalizar seu painel selecionando os dados que deseja visualizar e o modo de exibição desses dados.
- **•** Controlar o uso e comparar a produtividade.
- **•** Mostrar as estatísticas de produção que você deseja ver em uma tabela para uma comparação lado a lado de impressoras individuais ou grupos de impressoras.

O IQ Insight exige uma licença para a impressora de aplicações gráficas. As licenças para impressoras de grandes formatos da são diferentes das de supergrandes formatos. Você pode atribuir uma licença apenas ao formato de impressora que foi especificado no aplicativo IQ Insight.

# Dispositivos compatíveis

O EFI IQ é compatível com Fiery servers que executam o software de sistema Fiery FS150/150 Pro e versões posteriores.

# Fazer download de um registro de tarefas

Saiba quais impressoras deseja incluir no registro de tarefas.

Saiba as datas que você deseja que o registro de tarefas inclua.

**1**

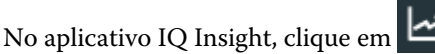

**2**

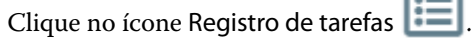

- **3** Selecione o intervalo de datas e clique em Aplicar.
- **4** Marque as caixas de seleção de coleções e dispositivos individuais que você deseja incluir no registro de tarefas e clique em Aplicar.
- **5** Clique nos botões de alternância para os shifts que deseja incluir no registro de tarefas e clique em Aplicar.

<span id="page-52-0"></span>**6** Clique em Configurar colunas.

**Nota:** Para obter mais informações e descrições das colunas registro de tarefas, consulte Colunas Registro de tarefas na página 53.

- **7** Selecione os atributos que deseja incluir no registro de tarefas e clique em Aplicar colunas.
- **8** Clique em Fazer download do registro de tarefas para fazer download do registro de tarefas como um arquivo .csv.

**Nota:** Somente as colunas de atributos selecionadas são exportadas no arquivo .csv.

### **Colunas Registro de tarefas**

As colunas de registro de tarefas exibem diferentes propriedades ou atributos de uma impressora ou de uma tarefa de impressão.

A tabela a seguir descreve a lista de propriedades ou atributos definidos nas colunas Registro de tarefas:

**Nota:** Algumas colunas de registro de tarefas podem não exibir dados dependendo do tipo de impressora. Verifique as especificações da impressora ou entre em contato com seu fornecedor para confirmar se a propriedade ou atributo especificado é aplicável à impressora.

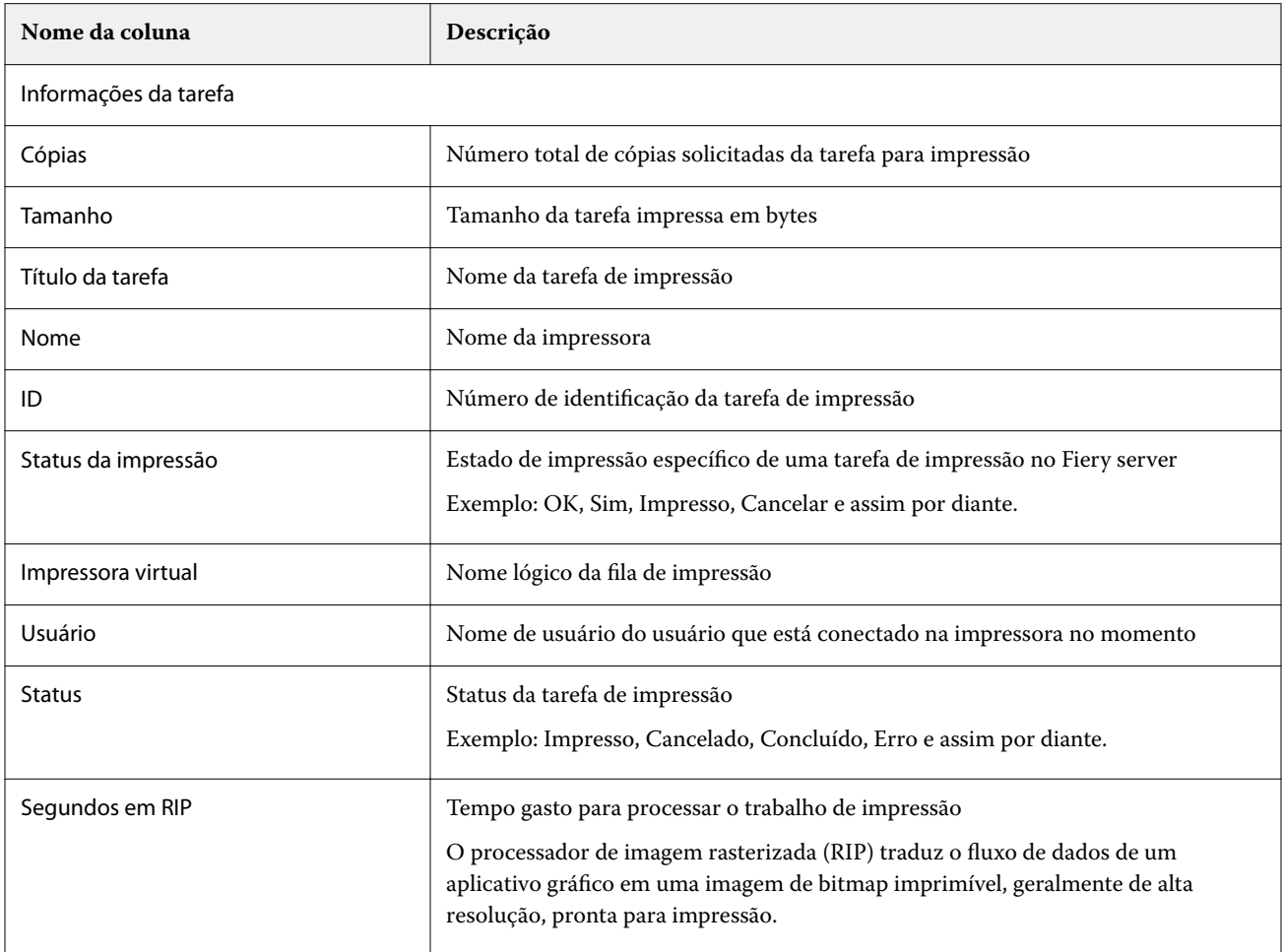

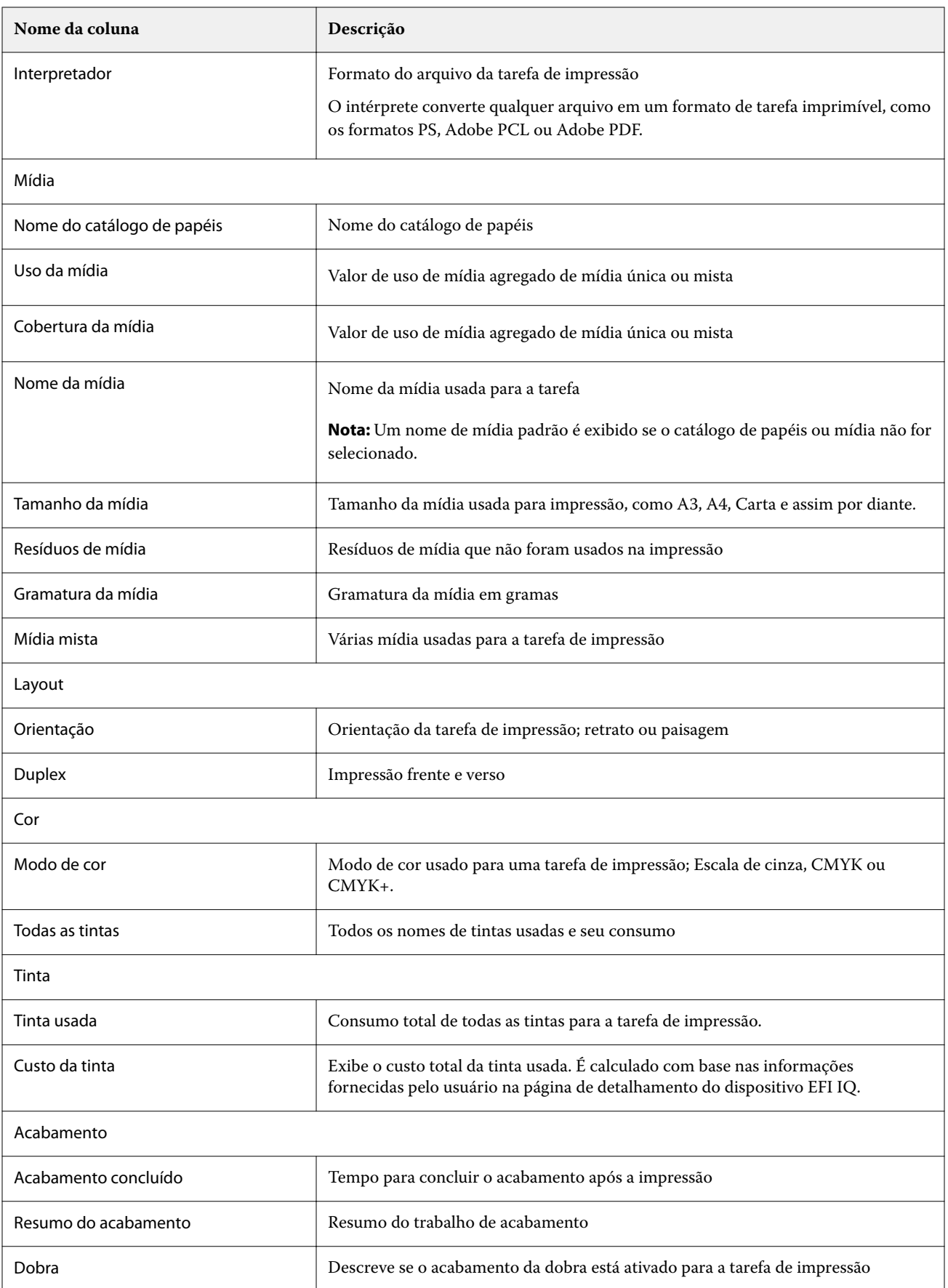

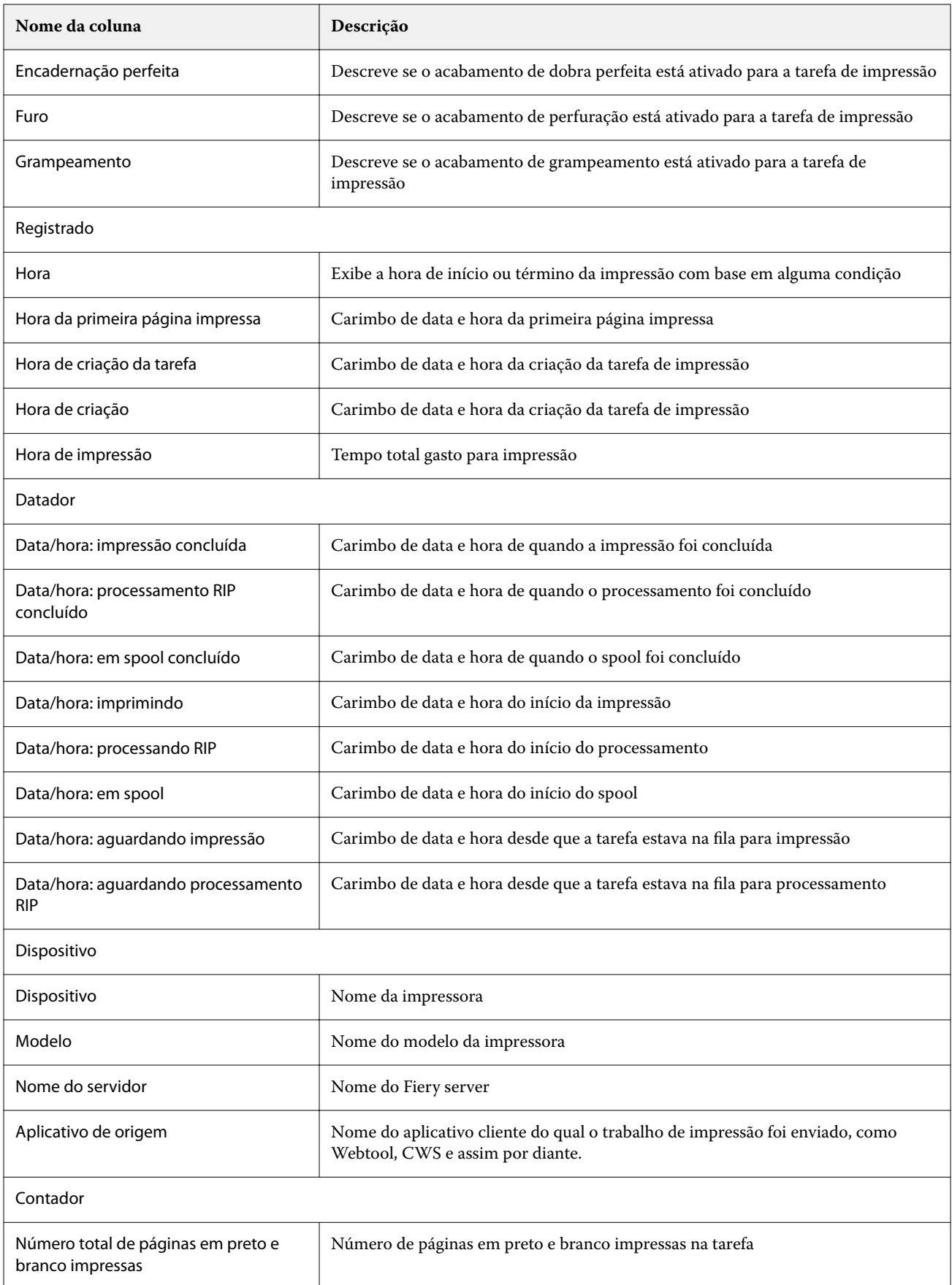

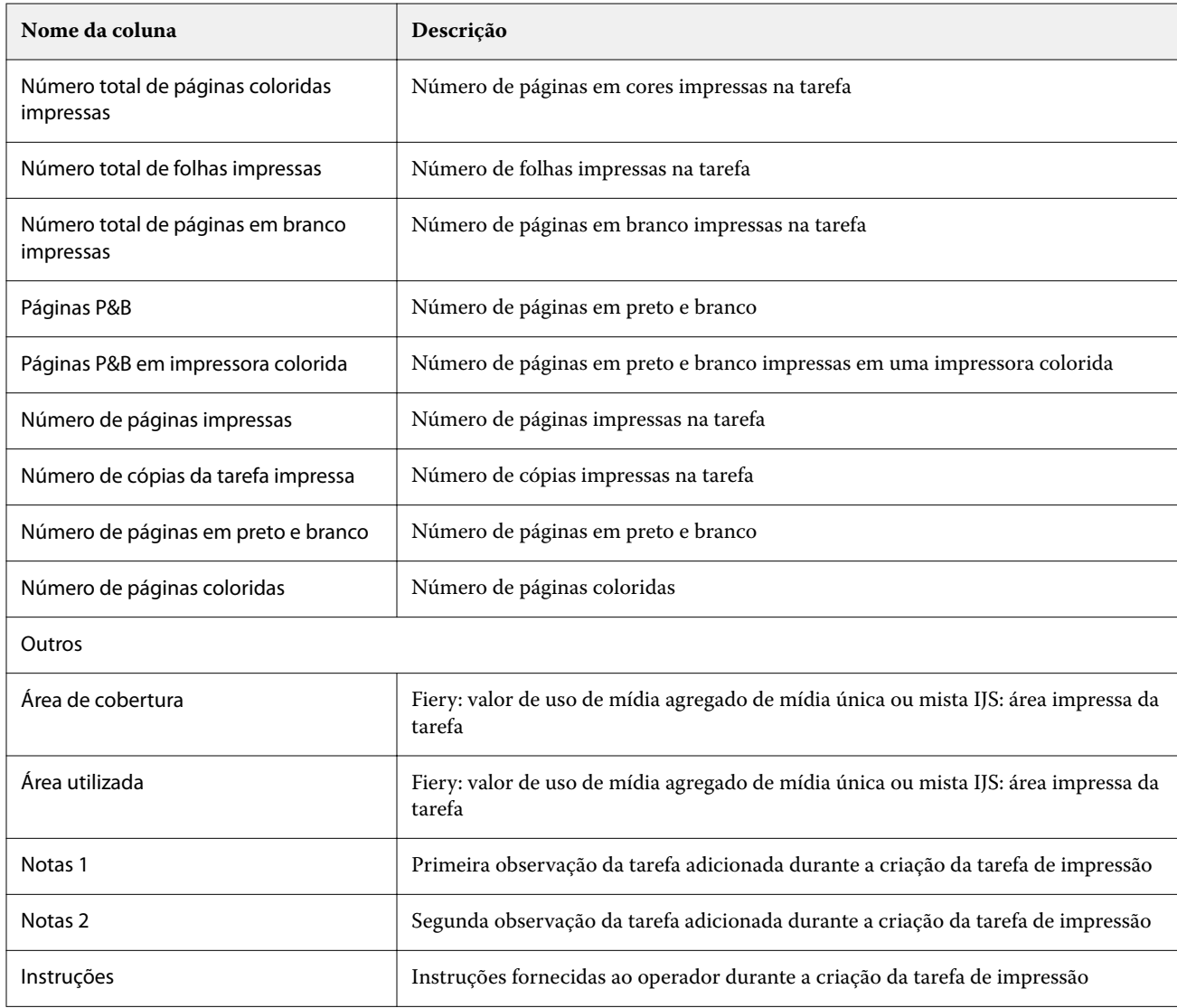

## **Configurar o registro de tarefas**

Personalize as colunas exibidas para o registro de tarefas.

**1**

No aplicativo IQ Insight, clique em  $\boxed{\phantom{\text{12}}\blacksquare}$ 

**2**

- Clique no ícone Registro de tarefas
- **3** Clique em Configurar colunas.
- **4** Selecione as informações do aplicativo desejado.

**Nota:** Para obter mais informações e descrições das colunas registro de tarefas, consulte [Colunas Registro de](#page-52-0) [tarefas](#page-52-0) na página 53.

**Nota:** Você pode clicar em Restaurar padrões para exibir as configurações das informações da tarefa padrão.

**5** Clique em Aplicar colunas.

# Visualizar utilização da impressora

É possível visualizar informações detalhadas dos status da impressora.

**1**

No aplicativo IQ Insight, clique em  $\boxed{\blacktriangle}$ 

- **2** Navegue até o widget Utilização da impressora e clique em Detalhes de utilização.
- **3** Na caixa de diálogo Detalhes de utilização, clique no ícone de seta para mostrar informações adicionais sobre o estado da impressão.

# Comparar impressoras

Crie comparações lado a lado personalizadas das impressoras.

- **1**
- No aplicativo IQ Insight, clique em  $\overline{\mathbf{R}}$
- **2** Selecione um intervalo de datas para a comparação e clique em Aplicar.
- **3** Clique em Categorias e marque as caixas de seleção das categorias que você deseja comparar.
- **4** Clique em Aplicar.
- **5** Clique em Adicionar coluna e marque as caixas de seleção das impressoras ou das coleções de impressoras que você deseja comparar.
- **6** Clique em Aplicar.

**Nota:** Se você clicar no botão de alternância Turnos sob o nome da impressora, você poderá visualizar uma comparação de categorias para cada turno.

# Alterar a exibição de gráfico

Você pode alterar o tipo de gráfico exibido na página Tendência.

**1**

No aplicativo IQ Insight, clique em ...

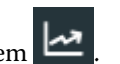

- **2** Para exibir tabelas para um intervalo específico, clique em Intervalo de exibição e selecione o intervalo desejado.
- **3** Navegue até um dos seguintes gráficos de tendências:
	- **•** Uso de substrato
	- **•** Uso de tinta
	- **•** Tarefas impressas
- **•** Impressões
- **•** Uso da mídia
- **4** Clique em uma das seguintes opções:
	- **•** exibe o gráfico de tendências como um gráfico de barras.
	- $\frac{|\mathbf{w}|}{|\mathbf{w}|}$  exibe o gráfico de tendências como um gráfico de linhas.
- **5** Se estiver disponível no gráfico de tendências, clique nas setas para cima e para baixo para visualizar valores adicionais.
- **6** Opcionalmente, passe o mouse sobre cada valor para destacar as informações no gráfico. Para mostrar ou ocultar cada valor, clique no nome do valor.

# Alterar impressora

Altere as impressoras exibidas na página Tendência ou Registro de tarefas.

- **1**
- No aplicativo IQ Insight, clique em .
- **2** Clique em Todos os dispositivos e escolha na seguinte lista:
	- **•** Na guia Coleções de impressoras, selecione as coleções de impressoras que você deseja visualizar.
	- **•** Na guia Impressoras, selecione as impressoras individuais que você deseja visualizar. Também é possível pesquisar pelo nome da impressora.

**Nota:** Se nenhuma impressora estiver selecionada, a opção Selecionar dispositivos será exibida.

**3** Clique em Aplicar.

**Nota:** Se não houver dados, os widgets exibirão Não há dados disponíveis.

# Mudança de shifts

Altere os shifts exibidos na página Tendência ou Registro de tarefas.

O botão Todos os shifts aparecerá quando um shift for adicionado ao Gerenciador de shiftss nas funções administrativas.

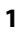

No aplicativo IQ Insight, clique em ...

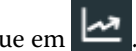

- **2** Clique em Todos os shifts.
- **3** Para remover um shift do painel, clique no botão de alternância ao lado do nome do shift.
- **4** Clique em Aplicar.

<span id="page-58-0"></span>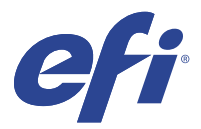

# IQ Notify

O IQ Notify permite agendar alertas para eventos de bloqueio de produção e notificações para relatórios de produção e configuração.

Com o aplicativo do IQ Notify, é possível:

- **•** Ativar alertas para eventos de bloqueio de produção e notificações para relatórios de produção e configuração.
- **•** Crie relatórios de configuração para impressoras ou coleções de impressoras licenciadas.
- **•** Visualizar o status de cada tipo de notificação.
- **•** Configurar planejamentos de alerta.

## Dispositivos compatíveis

O EFI IQ é compatível com Fiery servers que executam o software de sistema Fiery FS150/150 Pro e versões posteriores.

## Habilitar alertas para eventos de bloqueio de produção.

Quando a produção é bloqueada para o Fiery servers registrado, o IQ Notify envia uma alerta para o endereço de email registrado.

- **1** No aplicativo IQ Notify, navegue até os Alertas de bloqueio de produção.
- **2** Clique em Configurar.

Como alternativa, clique no botão de alternância.

- **3** Selecione uma duração do bloqueio de produção após a qual você deseja receber um alerta.
- **4** Clique em Concluído.
- **5** Na caixa de diálogo que aparece, clique em Concluído.

## Ativar notificação para o relatório de produção

O IQ Notify envia detalhes de produção do Fiery servers registrado para o endereço de e-mail registrado.

- **1** No aplicativo IQ Notify, navegue até os Relatórios de produção.
- **2** Clique em Configurar.

Ou clique no botão de alternância.

<span id="page-59-0"></span>**3** Selecione uma duração para a qual deseja receber um relatório de produção.

**Nota:** As opções de duração disponíveis para os relatórios de produção são: diária, semanal e mensal.

- **4** Clique em Concluído.
- **5** Na caixa de diálogo que aparece, clique em Concluído.

**Nota:** O IQ Notify envia a notificação do relatório de produção às 3h do seu fuso horário local. Os relatórios semanais são enviados todos os domingos e os relatórios mensais são enviados no primeiro dia do mês seguinte.

## Modificar alertas e notificações

Modifique a duração dos alertas e das notificações do IQ Notify.

**1** No aplicativo IQ Notify, navegue até o tipo de alerta ou notificação que você deseja modificar.

**Nota:** Quando a notificação ou alertas forem ativados, a coluna Status exibe Ativo.

- **2** Clique em Configurar.
- **3** Modifique a duração.
- **4** Clique em Concluído.
- **5** Na caixa de diálogo que aparece, clique em Concluído.

## Relatórios de configuração

Crie e visualize detalhes da configuração de suas impressoras ou de coleções de impressoras.

Os relatórios de configuração permitem visualizar os detalhes da configuração das impressoras ou das coleções de impressoras para o período especificado. Um usuário administrador ou de suporte pode criar relatórios de configuração e receber notificações regulares com base na frequência definida no IQ Notify.

**Nota:** Uma licença do IQ Manage é necessária para criar ou visualizar relatórios de configuração.

#### **Colunas do relatório de configuração**

As colunas no relatório de configuração exibem atributos diferentes definidos ou configurados na licença do Fiery servers.

A tabela a seguir descreve a lista de atributos disponíveis nas colunas do relatório de configuração:

**Nota:** O Simple Network Management Protocol (SNMP) permite o acesso remoto para monitorar o Fiery server. O SNMP deve estar ativado no Fiery server para buscar valores para os atributos do SNMP relacionados no relatório de configuração.

**Nota:** Dependendo do Fabricante original do equipamento (OEM), os valores nas colunas SN da impressora, SNMPName e SNMPRepo podem não ser exibidos para todas as impressoras.

**Nota:** Algumas colunas podem não exibir nenhum dado dependendo do tipo de impressora. Verifique as especificações da impressora ou entre em contato com seu fornecedor para confirmar se o atributo especificado é aplicável à impressora.

**Nota:** Se você fizer alterações ou atualizações no Fiery server, pode levar algum tempo para refletir os dados atualizados no relatório de configuração.

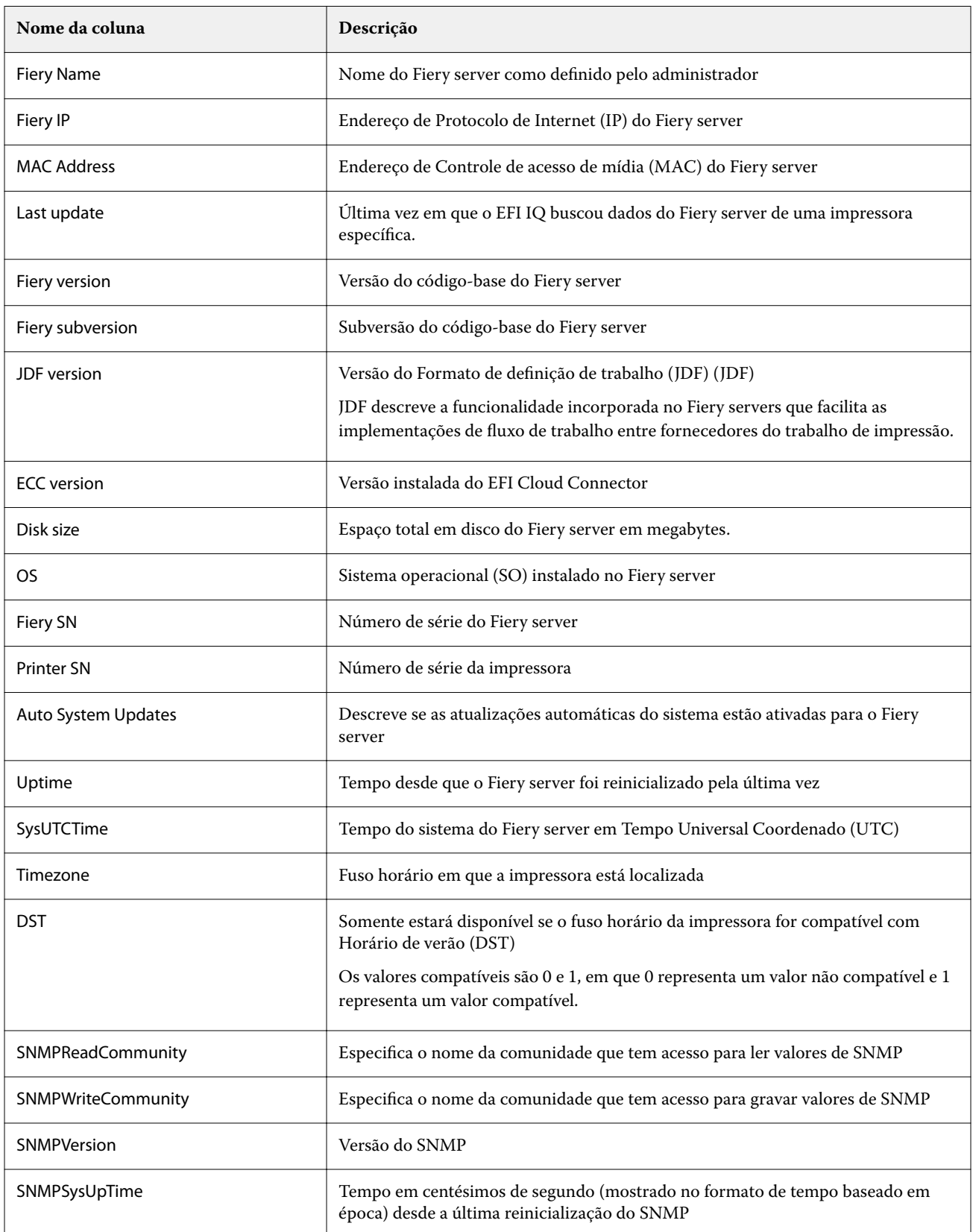

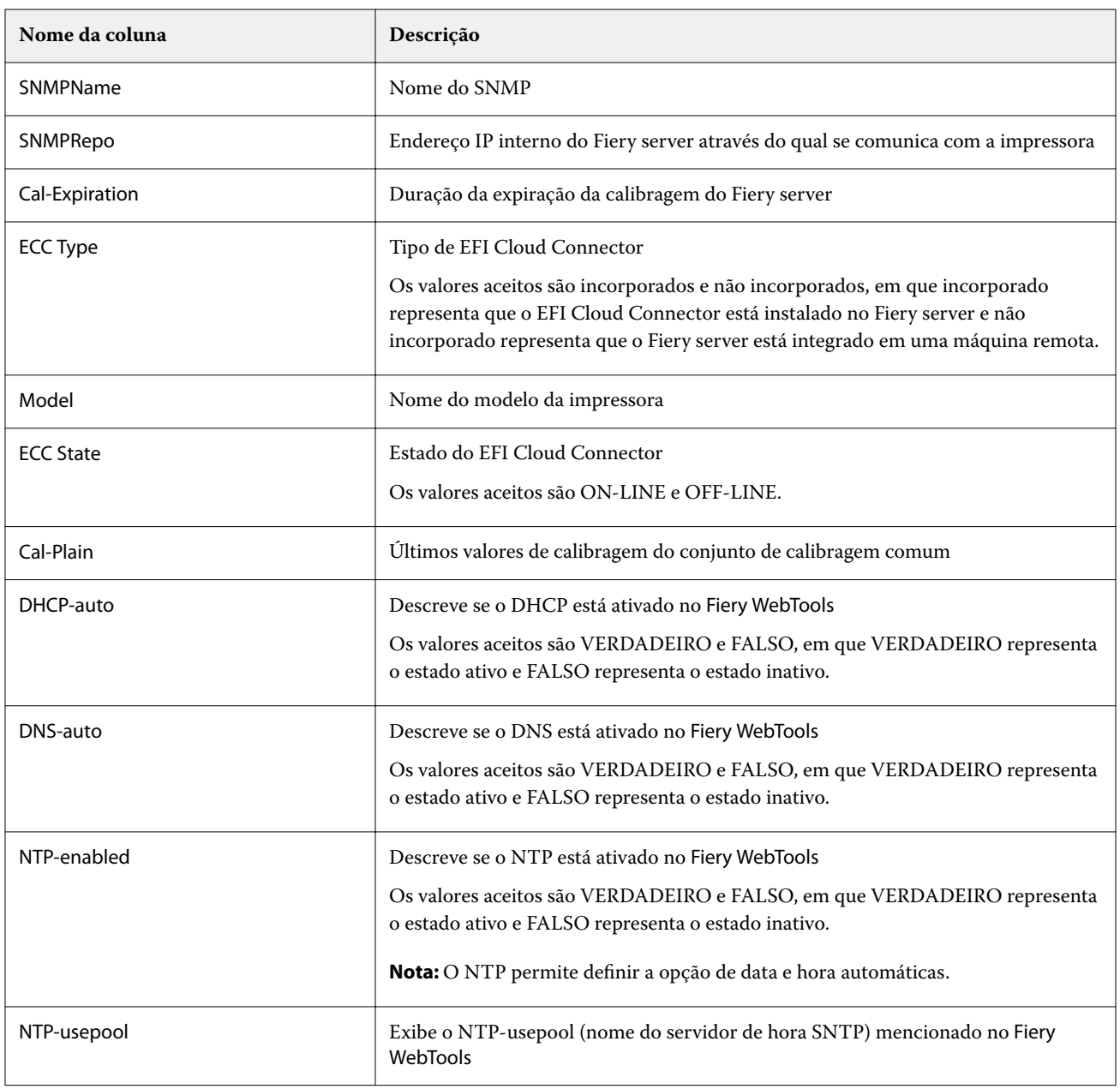

## **Criar relatório de configuração**

O IQ Notify envia detalhes de configuração dos Fiery servers registrados para endereços de e-mail especificados.

- **1** No aplicativo IQ Notify, navegue até os Relatórios de configuração.
- **2** Clique em Criar relatório de configuração.
- **3** Na caixa Nome do relatório, digite um nome para o relatório.
- **4** Selecione uma duração durante a qual deseja receber um relatório de configuração.

**Nota:** As opções de duração disponíveis para os relatórios de configuração são: diária, semanal e mensal.

**5** Insira o endereço de e-mail dos destinatários aos quais deseja enviar o relatório de configuração.

- **6** Insira um assunto de e-mail para o relatório de configuração.
- **7** Insira informações no corpo do e-mail para o relatório de configuração.
- **8** Clique em Avançar.
- **9** Clique em Selecionar dispositivos e escolha uma opção da lista a seguir:
	- **•** Na guia Coleções de impressoras, selecione as coleções de impressoras.
	- **•** Na guia Impressoras, selecione as impressoras individuais. Também é possível pesquisar pelo nome da impressora.

**Nota:** Somente as impressoras ou as coleções de impressoras que foram ativadas usando a licença do IQ Manage estão disponíveis para seleção na lista suspensa Selecionar dispositivos.

**10** No campo Selecionar as colunas, marque as caixas de seleção referentes ao tipo de configuração que você deseja incluir no relatório de configuração.

**Nota:** Para obter mais informações e descrições das colunas do relatório de configuração, consulte [Colunas do](#page-59-0) [relatório de configuração](#page-59-0) na página 60.

- **11** Clique em Avançar.
- **12** Clique em Fazer upload para carregar um arquivo de amostra que você queira incluir no relatório de configuração.

Ou então, insira o número de identificação da amostra e clique em Adicionar.

**13** Clique em Salvar.

**Nota:** Você pode criar no máximo dez relatórios de configuração.

**Nota:** O IQ Notify envia a notificação do relatório de configuração à 1:00h do seu fuso horário local. Os relatórios semanais são enviados todos os domingos e os relatórios mensais são enviados no primeiro dia do mês seguinte.

#### **Editar um relatório de configuração**

Editar um relatório de configuração no IQ Notify.

- **1** No aplicativo IQ Notify, navegue até os Relatórios de configuração.
- Clique no ícone Mais opções ( ) ao lado do relatório de configuração que você deseja editar.
- **3** Selecione Editar.

**2**

- **4** Modifique os detalhes do relatório conforme necessário e clique em Avançar.
- **5** Modifique os dispositivos e colunas conforme necessário e clique em Avançar.
- **6** Modifique as amostras conforme necessário e clique em Salvar.

#### **Duplicar um relatório de configuração**

Duplicar um relatório de configuração no IQ Notify.

- **1** No aplicativo IQ Notify, navegue até os Relatórios de configuração.
	- Clique no ícone Mais opções ( ) ao lado do relatório de configuração que você deseja duplicar.
- **3** Selecione Duplicar.

**2**

- **4** Modifique o nome do relatório de configuração duplicado e clique em Avançar.
- **5** Clique em Avançar e, em seguida, em Salvar. Um relatório de configuração duplicado é criado com sucesso com o novo nome.

## **Excluir um relatório de configuração**

Excluir um relatório de configuração no IQ Notify.

- **1** No aplicativo IQ Notify, navegue até os Relatórios de configuração.
- **2** Clique no ícone Mais opções () ao lado do relatório de configuração que você deseja excluir.
- **3** Selecione Excluir.
- **4** Clique em OK.

## Desativar alertas

Desative alertas ou notificações do IQ Notify.

- **1** No aplicativo IQ Notify, navegue até o tipo de notificação que você deseja desabilitar.
- **2** Clique no botão de alternar para desativar a notificação ou alerta de sua preferência. Quando a notificação ou alertas forem desativados, a coluna Status exibe Inativo.